# -INFORMATICA MINERA-

# Generación de superficies, sólidos y límites para fases de explotación a Cielo Abierto

UTILIZANDO SOFTWARE MINESIGHT 3D 11.00-5

- Profesores:
	- o Ingeniera Caletti Claudia
	- o Ingeniero Moreno Daniel
- Alumno: Carabajal Emmanuel Alejandro
- Matricula: 01017

## Tabla de contenido

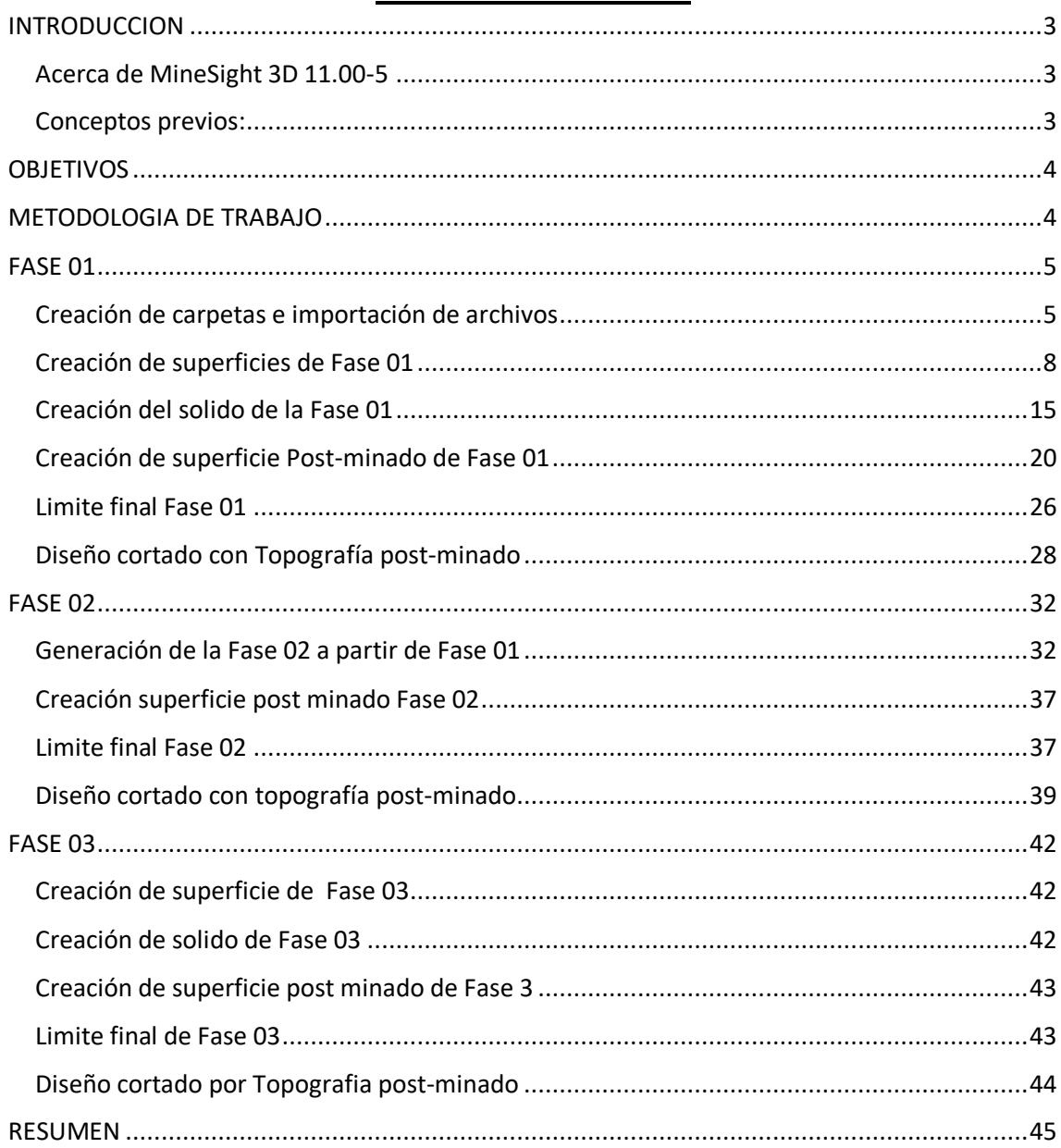

## **INTRODUCCION**

## **Acerca de MineSight 3D 11.00-5**

<span id="page-2-1"></span><span id="page-2-0"></span>El software es una plataforma completa de programación para planificación de mina, esta ofrece soluciones integrales para exploración, modelado, diseño, programación de actividades y operación. Utiliza los datos en bruto (datos de diferentes fuentes o áreas) para deducir y/o generar modelos 2D y 3D los cuales resultan esenciales para el diseño y planificación de minas.

En subterráneo o superficie, y para cualquier tipo de mineralización, el software es una gran ayuda para el modelamiento geológico y para mejorar la productividad en las etapas del ciclo de una mina.

## **Conceptos previos:**

- <span id="page-2-2"></span>- *Proyecto MineSight:* Es la carpeta maestra, en donde se alojan todas las carpetas que se van a crear para ese proyecto en particular.
- *Organización de carpetas:* se crean carpetas dentro de la carpeta maestra, están estarán creadas según su orden de importancia (identificada por números
- *Data manager:* es un gestor de datos, controla carpetas y objetos (gestión, creación, eliminación, apertura, cierre, importación y exportación de datos, visualización).
- *Objetos geométricos:* son los principales depósitos de datos del programa. Pueden contener elementos (puntos, polilíneas, polígonos, superficies, solidos y etiquetas) y Controlar propiedades de los elementos sin atributos que están dentro de ellas.
- *PCF :* archivo de control, contiene los datos que el sistema necesita para ejecutar las operaciones.

## **OBJETIVOS**

- <span id="page-3-0"></span>• Generar solidos de superficie de 3 fases utilizando software
- Generar una guía de pasos a seguir para aplicarlo en trabajos de la relacionada temática

## **METODOLOGIA DE TRABAJO**

<span id="page-3-1"></span>La información para el desarrollo del trabajo fue aportada por la catedra:

- Topografia.msr
- 701.msr
- 702.msr
- 703.msr

Utilizando el software Minesight, se generaran carpetas de fases, creación de objetos geométricos y la importación de los archivos aportados por la catedra.

En Fase 01 se detallaran los pasos a seguir para lograr los elementos deseados, en Fase 02 se realizara de la misma manera pero en este caso se tomaran como referencia la topografía generada en Fase 01, finalmente en Fase 03 se mostraran los resultados finales de lo elementos generados a modo de ejemplo.

En la sección de Resumen se mostraran como interaccionan las 3 fases con sus respectivos elementos generados.

## FASE 01

## <span id="page-4-1"></span><span id="page-4-0"></span>**Creación de carpetas e importación de archivos**

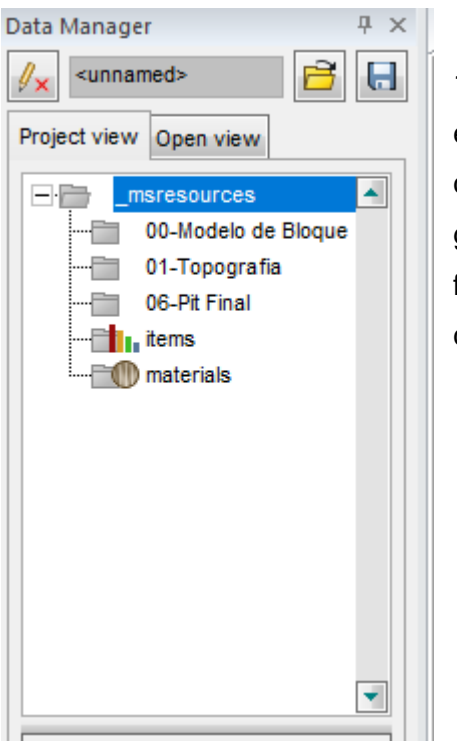

1- Nos paramos en la ventana de *Data manager* que se encuentra a la izquierda de la pantalla; acá se encuentran la carpeta maestra y las demás sub carpetas que se vayan generando. El mismo programa se encargar de organizar en función de una numeración o la letra de inicio de la carpeta creada.

2- Con *Clic izquierdo* seleccionar "\_msresources", sobre la misma hacer *clic derecho.* De las opciones ir a *"New > Folder "* 

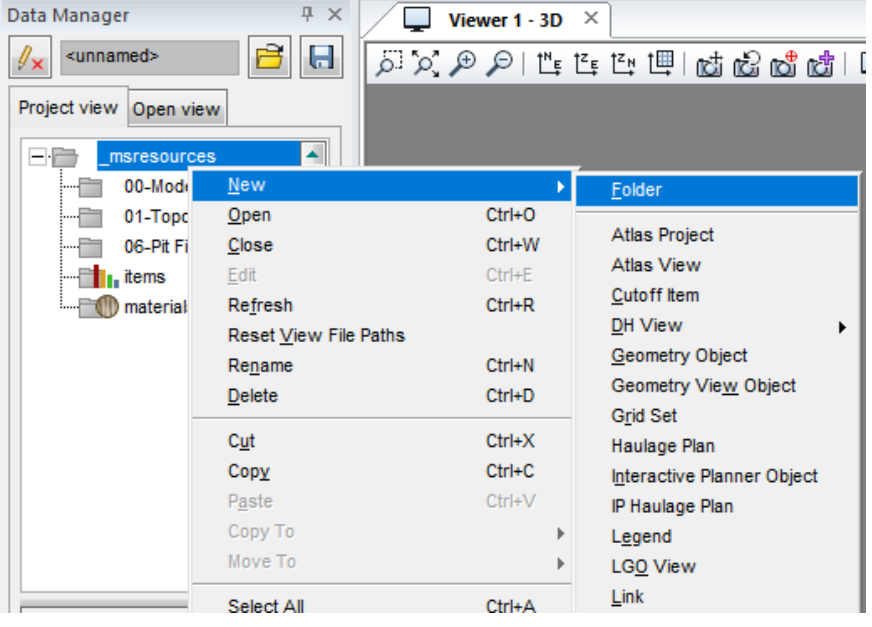

3- Aparece una ventana emergente, en cual se debe colocar el nombre a la

carpeta. Se la denomina "*Fases"*

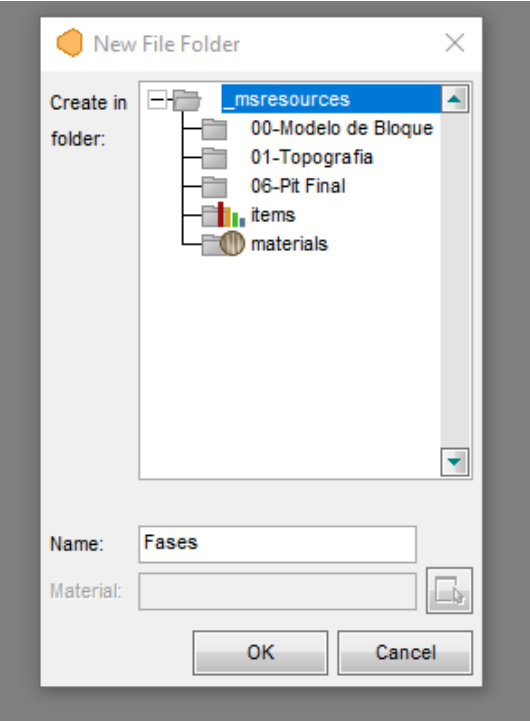

4- En la carpeta de "*Fases*" creada recientemente, se debe crear las carpetas con sus respectivas fases.

*Clic izquierdo* para seleccionar carpeta, *clic derecho* para desplegar el menú, ir a "*New > Folder ".*

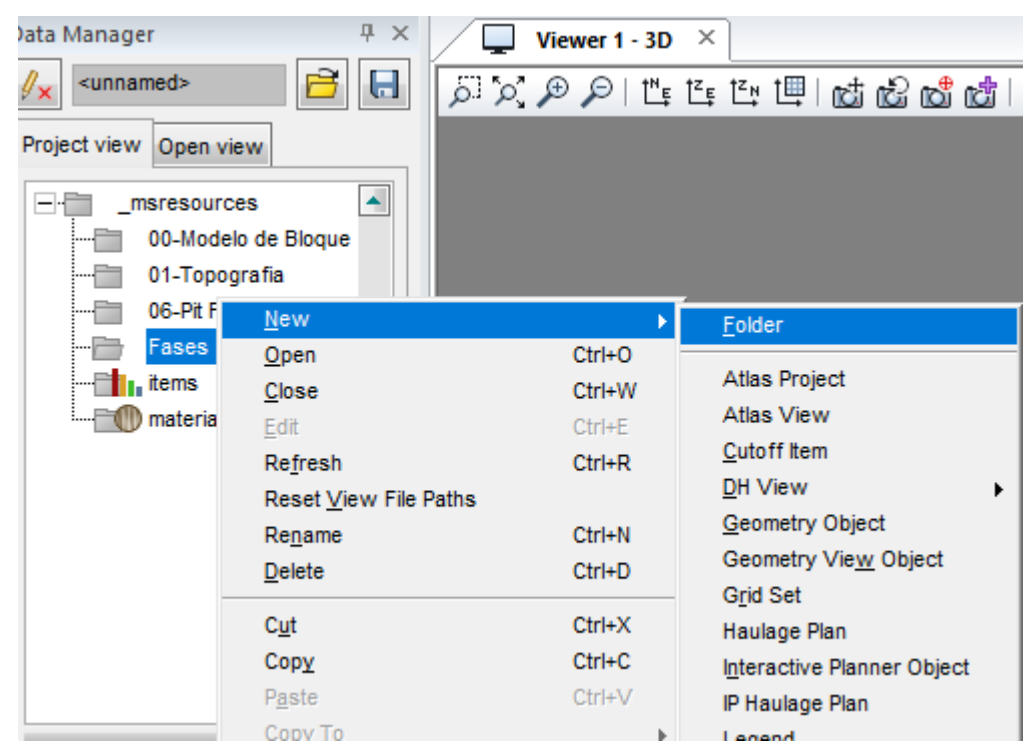

5- Creada la carpeta "*Fase 01"* se procede a importar el archivo 701.msr.

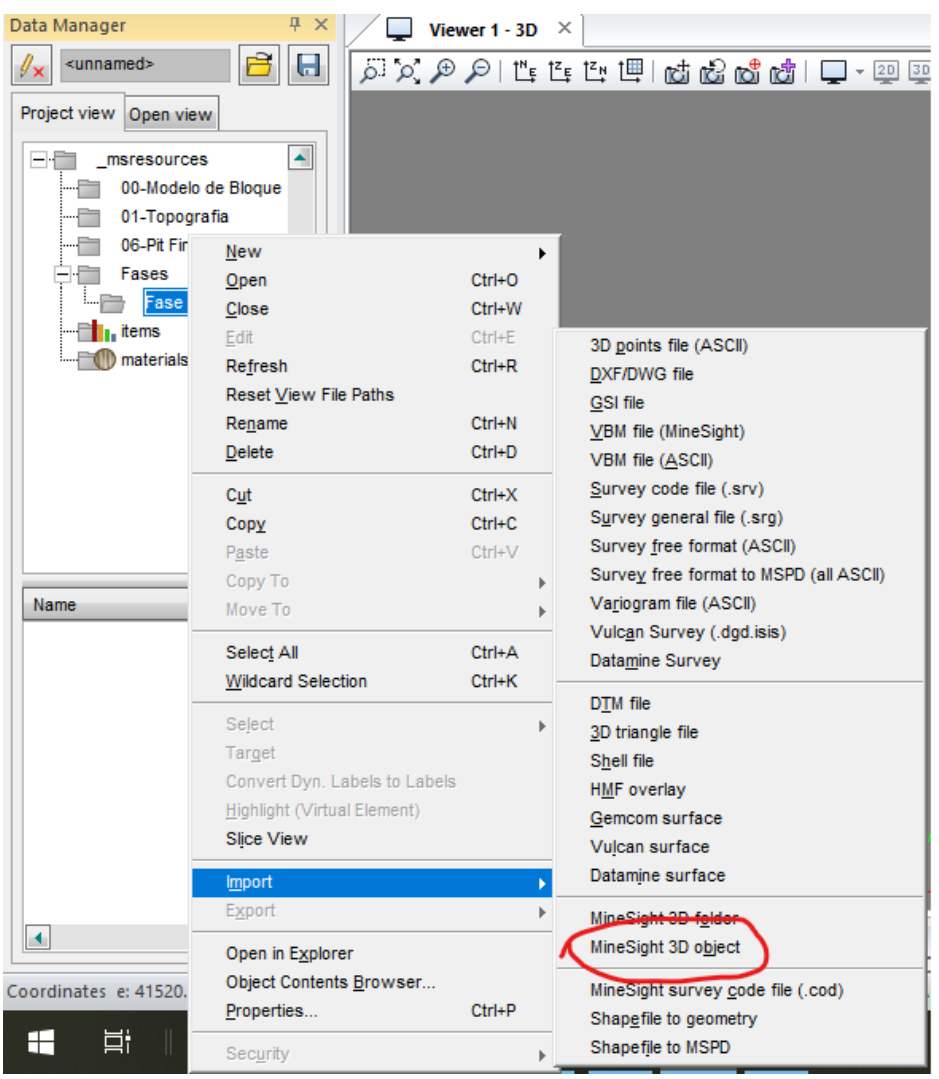

Seleccionar la carpeta "Fase 01" y darle *clic derecho > Importar > MineSight 3D object*

Se abre una ventana de explorador de Windows en donde está creado el proyecto, buscamos el archivo 701.msr y de damos a "Aceptar".

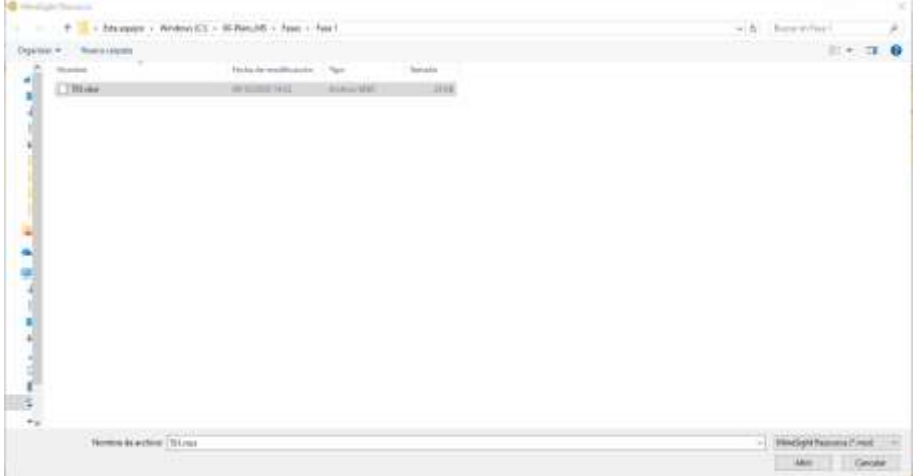

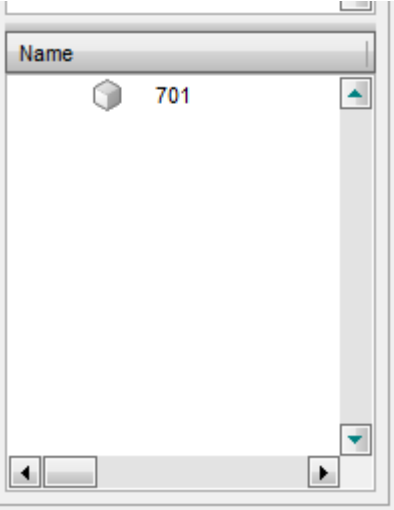

En la ventana que esta debajo de data manager, existe una ventana en donde se puede observar el contenido de la carpeta seleccionada.

## **Creación de superficies de Fase 01**

<span id="page-7-0"></span>El propósito es generar una superficie de un diseño geométrico, el cual servirá como elemento de corte para posteriormente generar un solido.

1- Generar un elemento geométrico: *Clic derecho* en carpeta *Fase 01 > New* 

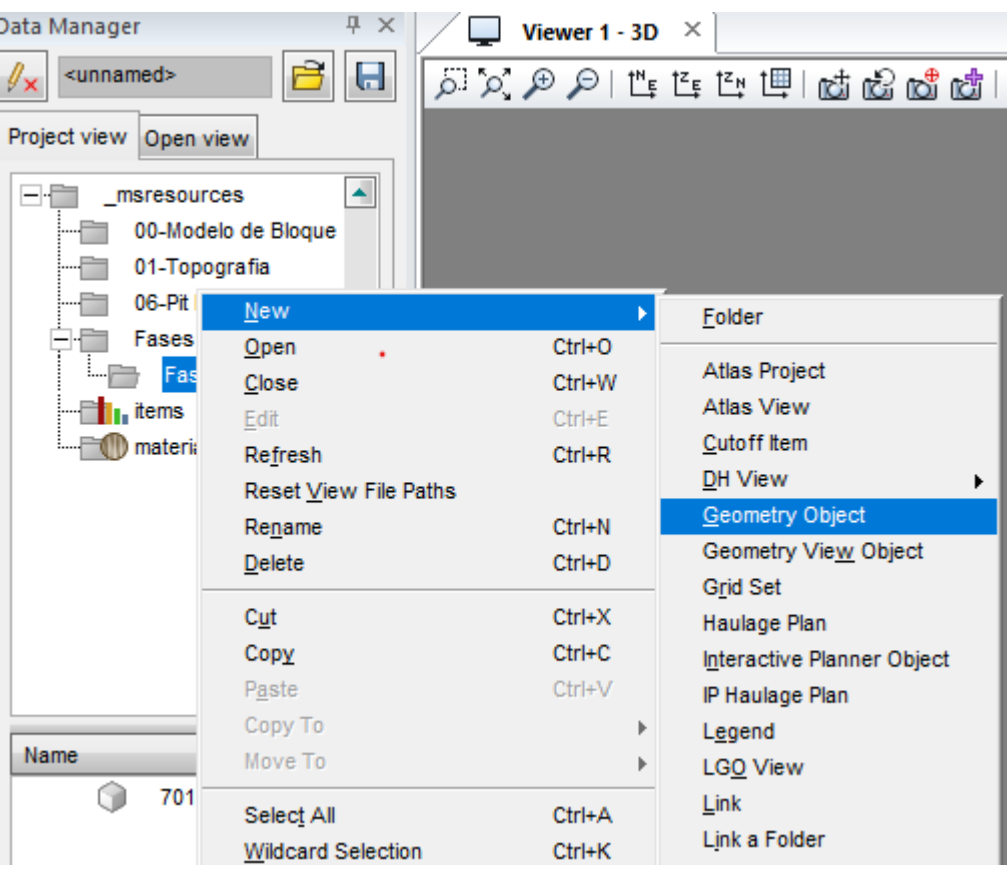

*> Geometry object* 

2- Se nombra al elemento como "s701". Significa que es un elemento que

pertenece al archivo 701 original. Le damos *ok*

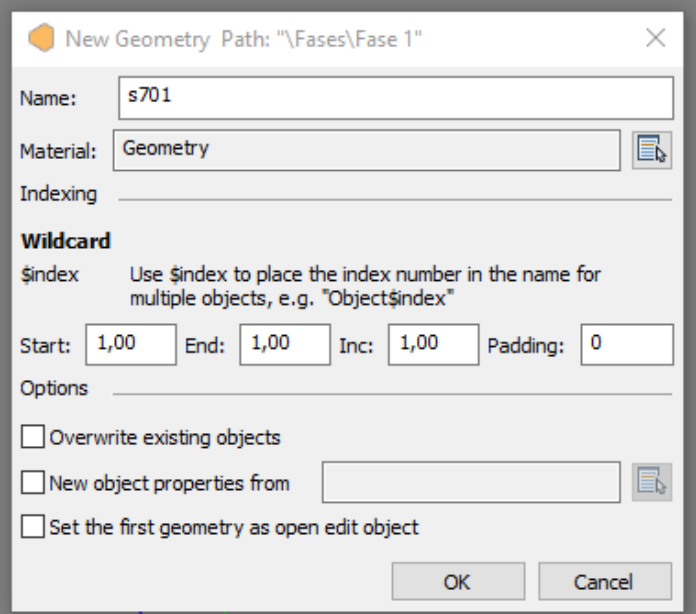

3- Seleccionar al elemento "s701" hacer *clic derecho > Edit.*

El propósito es que todo lo que se vaya editando quede guardado en este archivo sin afectar el archivo original.

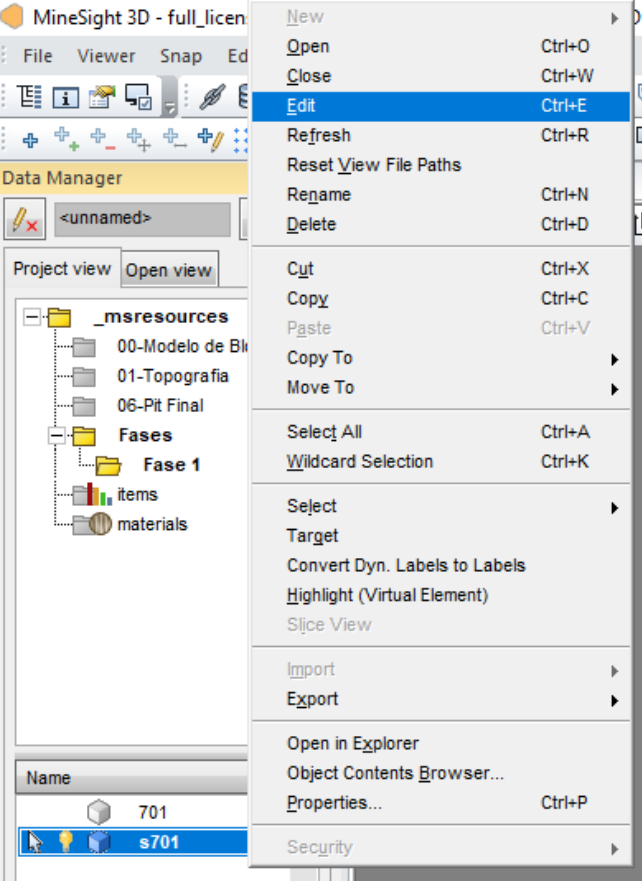

4- Para tener referencia, se abre el archivo 701 para su visualización.

*Seleccionar con clic izquierdo;* haciendo *clic derecho>Open.*

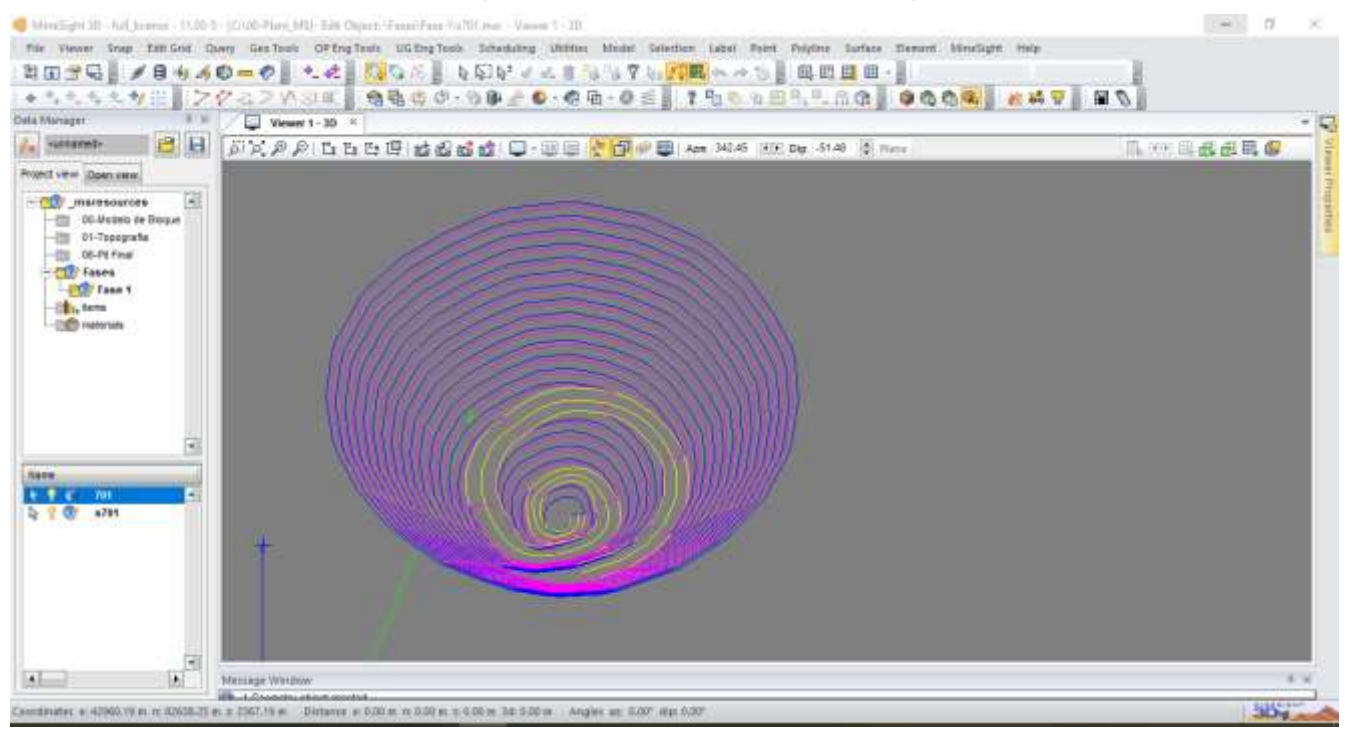

5- Seleccionar al elemento "701" utilizando la herramienta "*Make new selection"* 

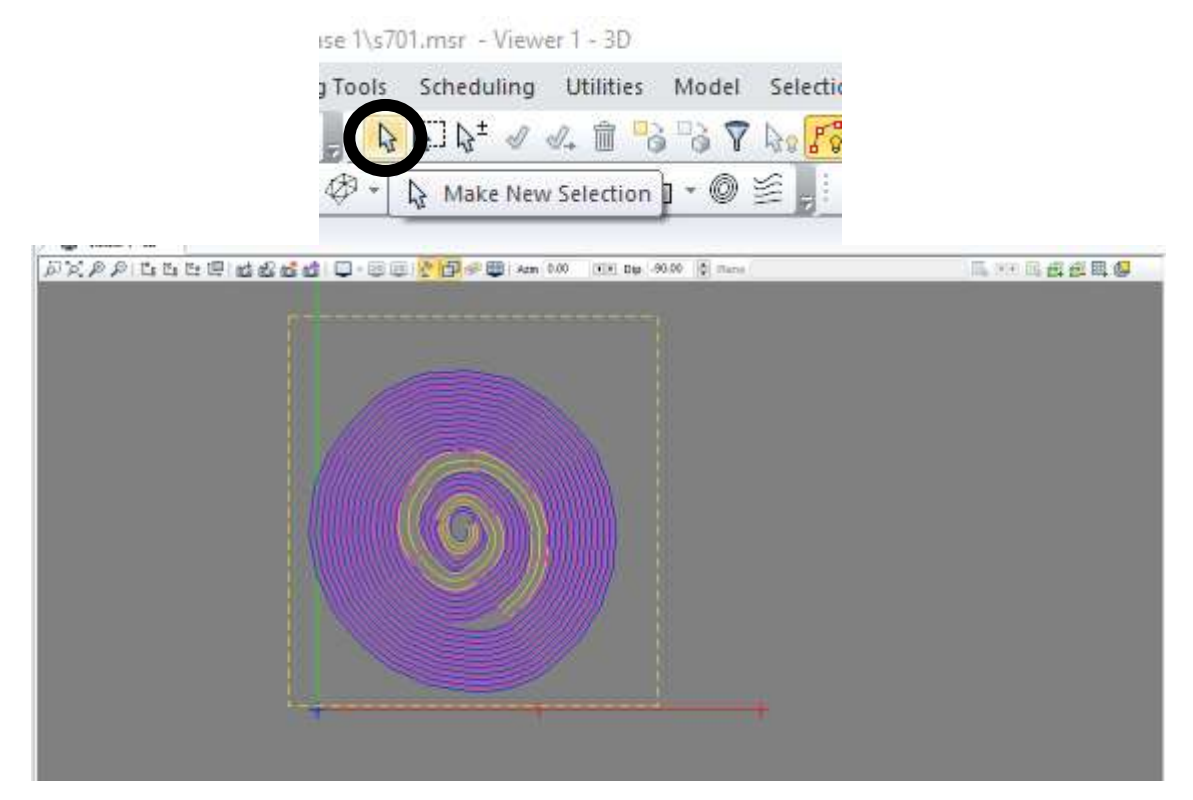

Arrastrar el mouse hasta que haya seleccionado todo el elemento, aparece un recuadro de líneas de trazos a medida que se arrastra el mouse, esto indica que es lo que se está seleccionando.

6- Una vez echo el arrastre, soltar el clic del mouse. El elemento se pintará de naranjado, como líneas naranjadas y puntos (figura 1). Haciendo *clic derecho*, se desactiva la herramienta y la figura se pinta de rojo,

eso significa que el elemento esta disponible para su edición (figura 2).

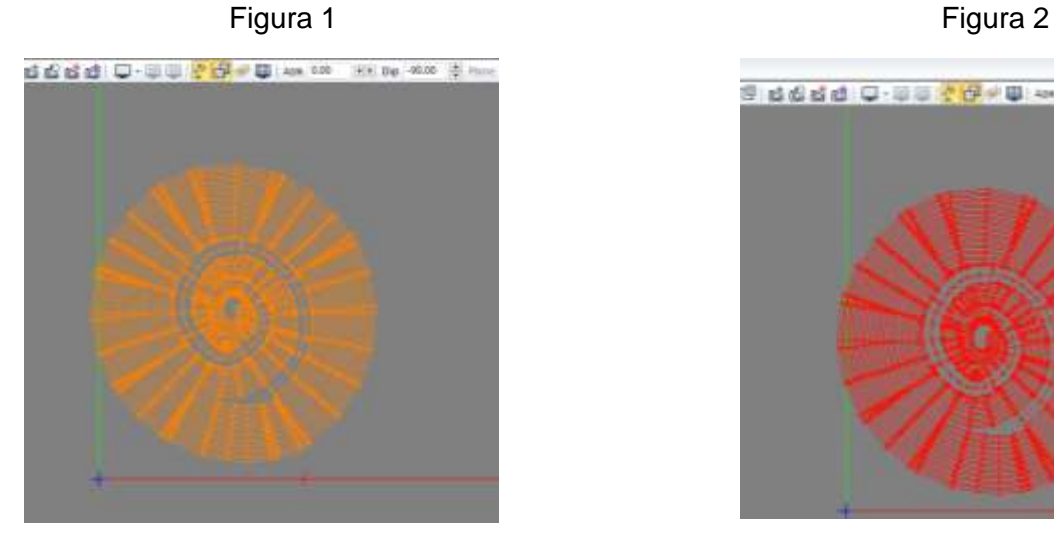

Sadded O-00 20 -00 -00 -00 -00 -00 -0

*7-* En la barra de menu, ir a la pestaña *"Surface" > "Triangulate surface" > "With selection in plan"* 

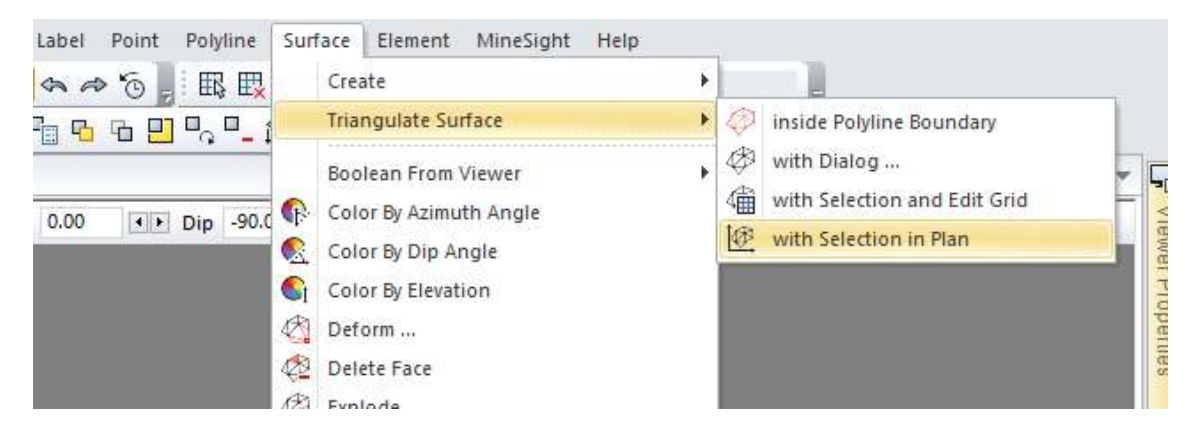

8- Aparece una ventana de dialogo que pregunta donde se desea guardar la triangulación. Tildar en "*Send Results to Open Edit Object"*. De esta manera se guarda la superficie generada en *"s701"* que es el objeto editado abierto. Darle

en *"Ok".* 

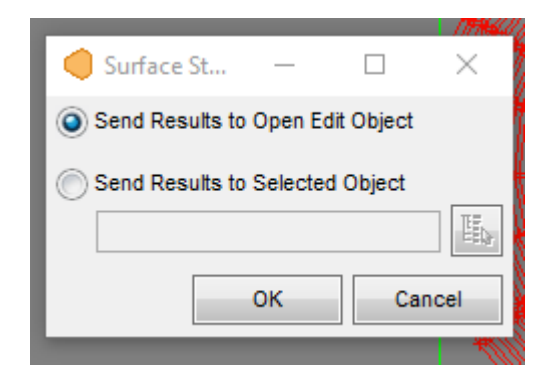

Se abrirá una ventana emergente en donde estará avisando de existen líneas superpuestas y si aún se desea continuar con la triangulación. Hacer clic en "*Si".*

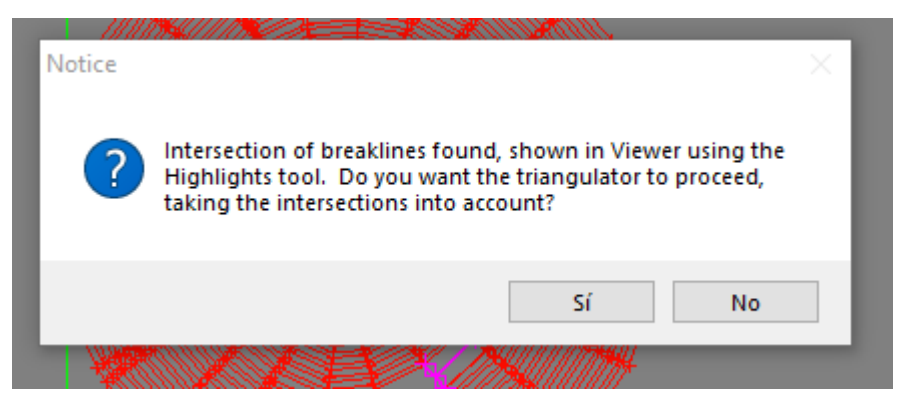

## Obteniendo finalmente

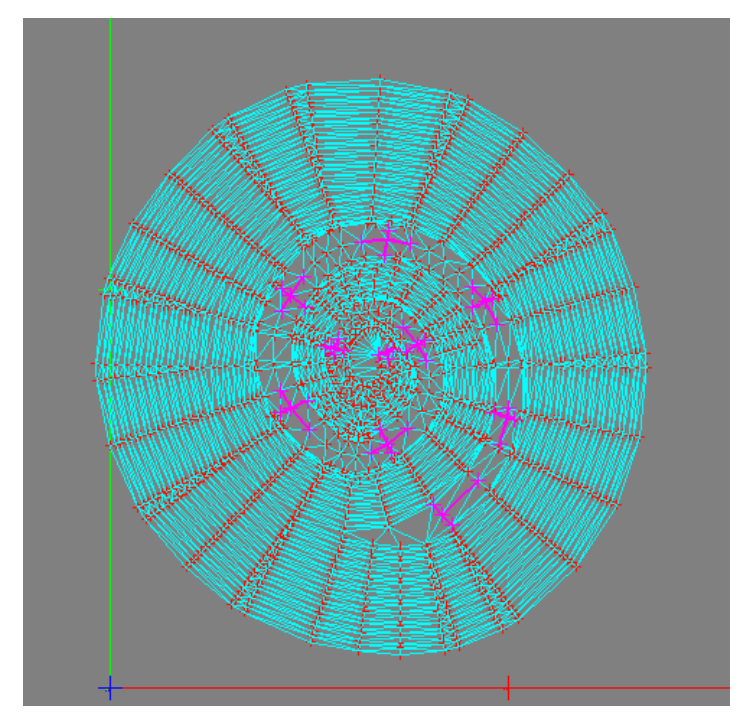

9- Ir al icono de "*Clean All virtual elements"* para eliminar las marcas violetas.

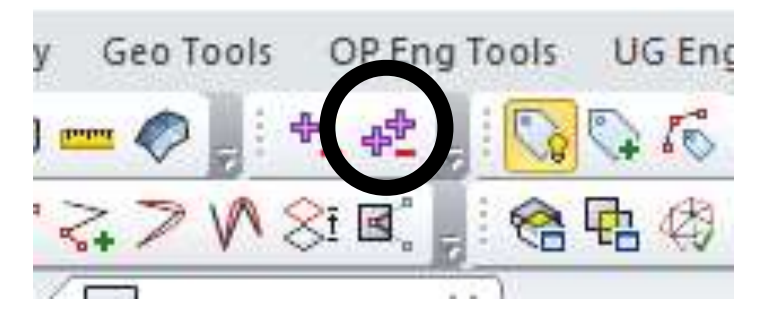

10- Luego hacer clic en "*Save selection"* para confirmar que las operaciones fueron realizas.

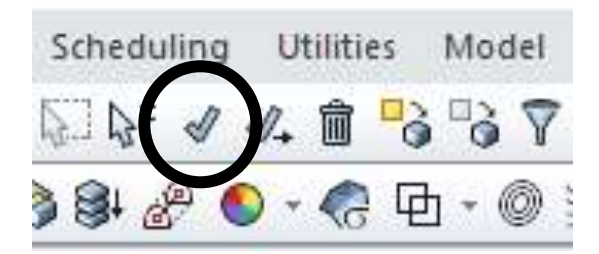

Obteniendo como resultado

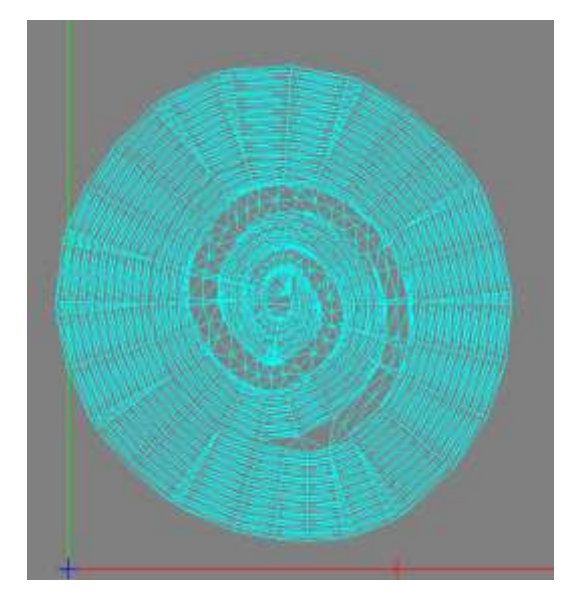

11- Al archivo "*s701*" darle *clic derecho* > "*properties"* 

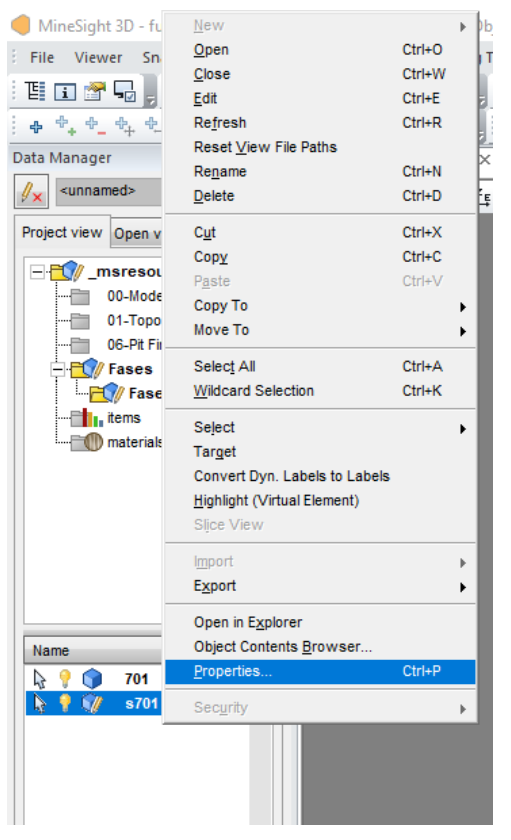

12- En el margen derecho, se habilita el menú de "*Object properties*" en donde se puede modificar las propiedades del objeto.

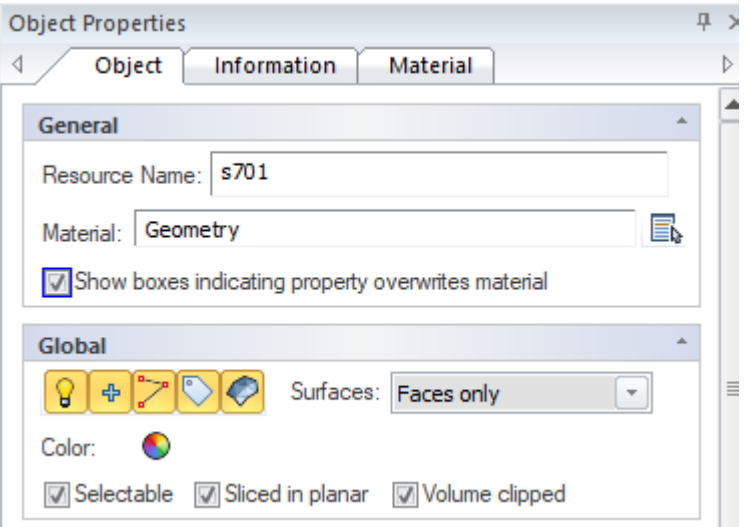

En la sección de "*Global" > " Surface"* desplegar el menu y elegir la opción "*FACES ONLY".* 

En la parte de *color*, se puede modificar el *color* de la superficie generada.

Para cerrar la solapa, se debe ir a "X".

13- Generadas las caras, cerrar el elemento "*701"* para apreciar de mejor manera

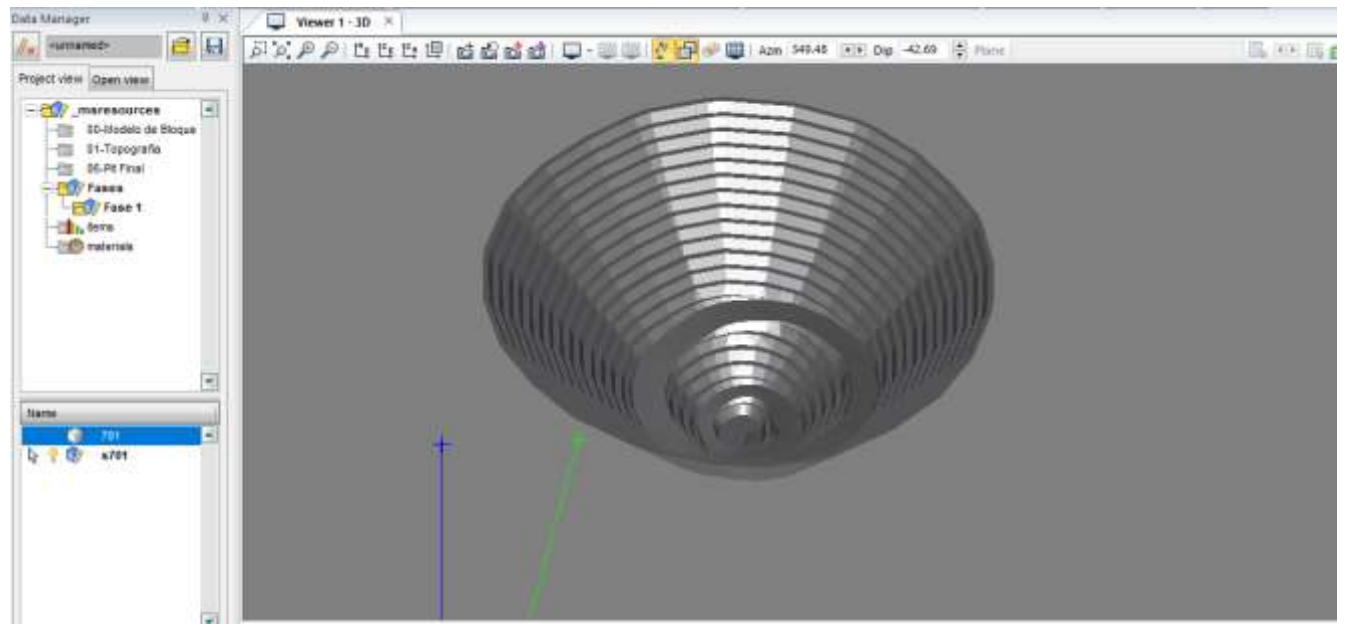

la superficie generada.

## **Creación del solido de la Fase 01**

<span id="page-14-0"></span>El objetivo es generar un solido a través de la intersección de dos superficies, tales

como la topografía del terreno y la superficie generada en el paso anterior.

- 1- Generar un elemento geométrico: *Clic derecho* en carpeta *Fase 01 > New >* 
	- *Geometry object*

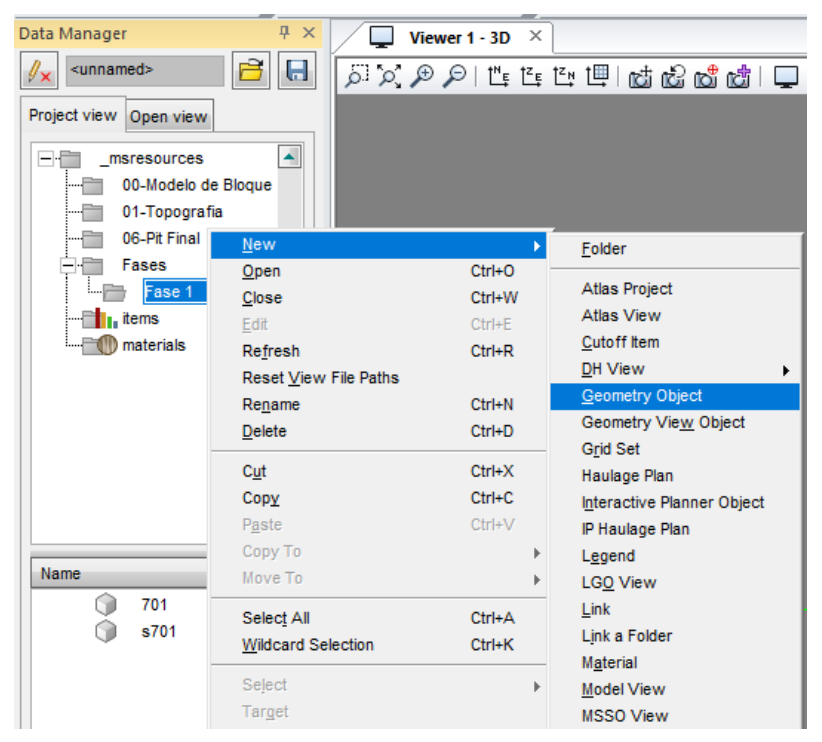

2- Al objeto generado nombrarlo como "*s801"*. Una vez generado *Clic derecho >* 

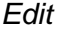

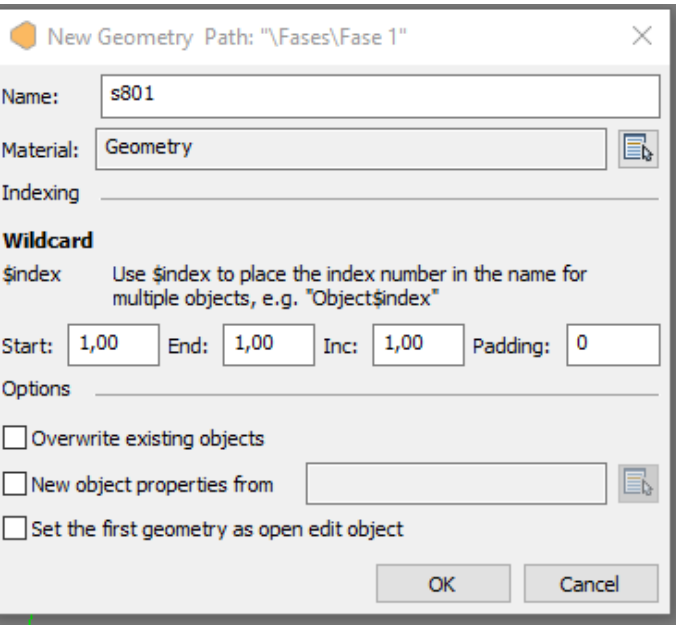

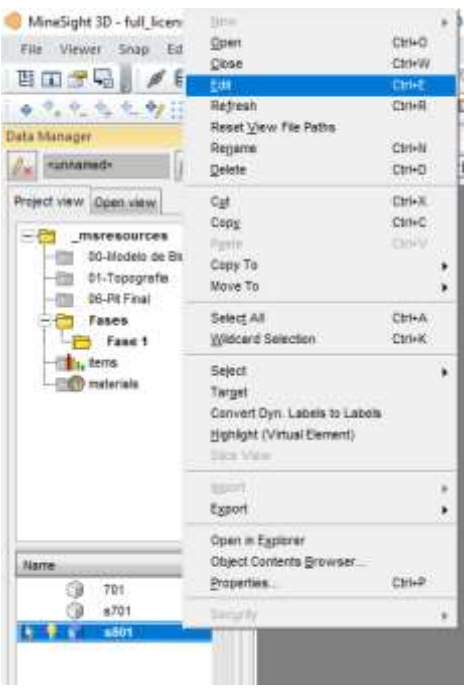

3- Activar los elementos "*s701"* y "*00\_Topografia"* para tomarlos como referencia cuando se trabaje en el objeto editado.

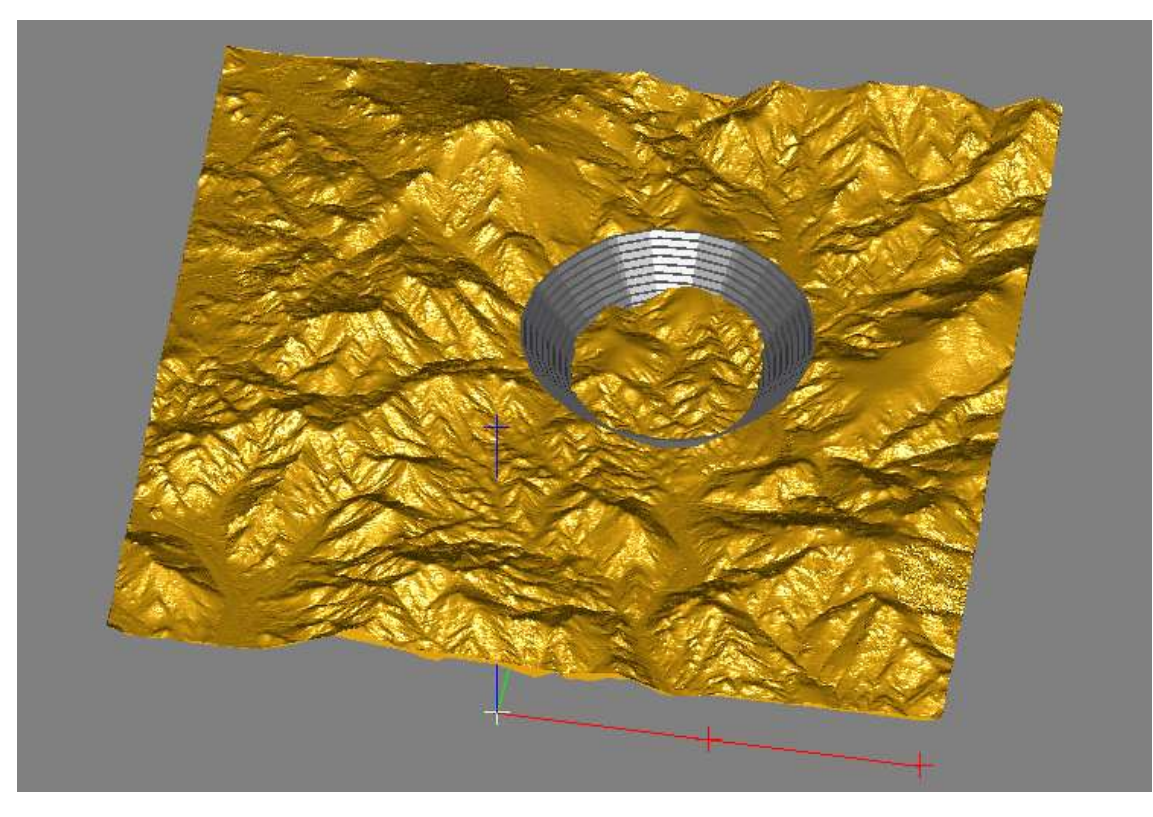

4- En la barra de menu, ir a la pestaña "*Surface" > "Intersect Surface tool"* 

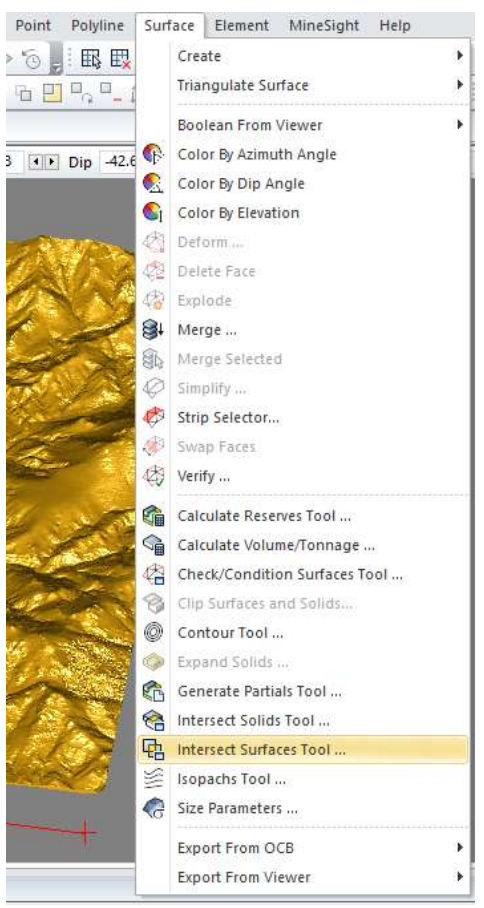

5- En una ventana de dialogo de la herramienta se debe elegir en primera instancia las superficies.

En el primer grupo seleccionar la Topografia: *hacer clic en seleccionar (circulo naranjado) > clic izquierdo en superficie de topografía (se marca con un cuadro amarillo) > clic derecho para salir de función (se marca con azul)*

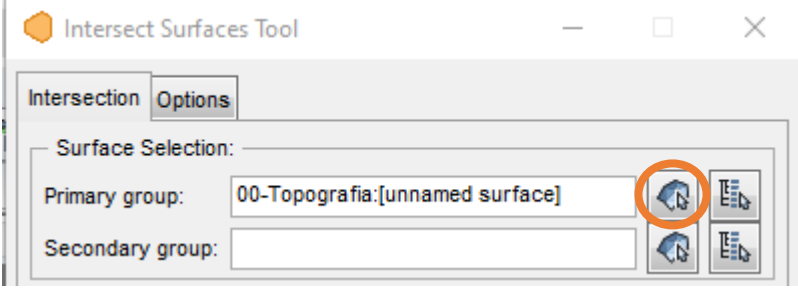

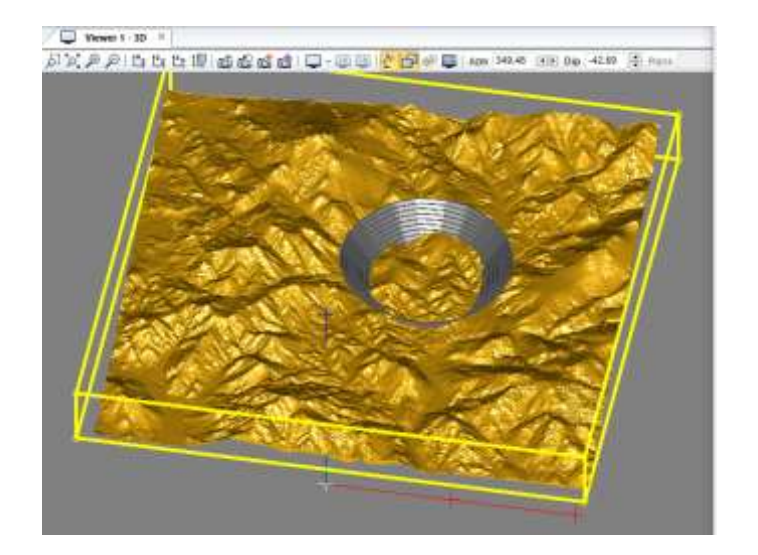

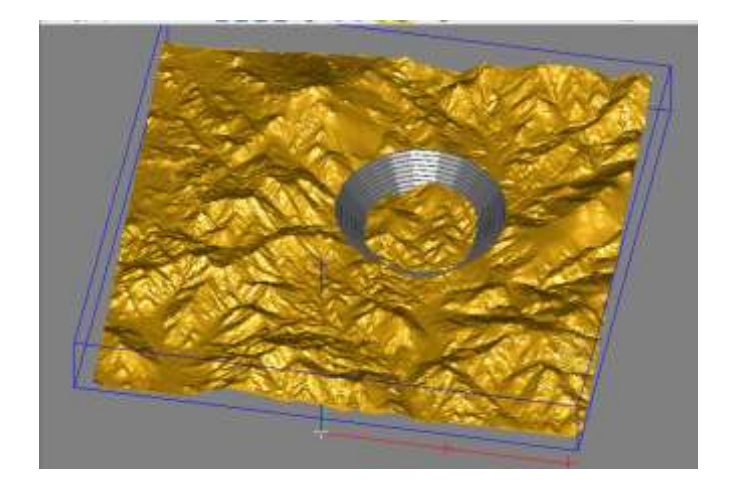

En el segundo grupo se selecciona "s701": *hacer clic en seleccionar (circulo naranjado) > clic izquierdo en superficie de s701(se marca con un cuadro amarillo) > clic derecho para salir de función (se marca con azul)*

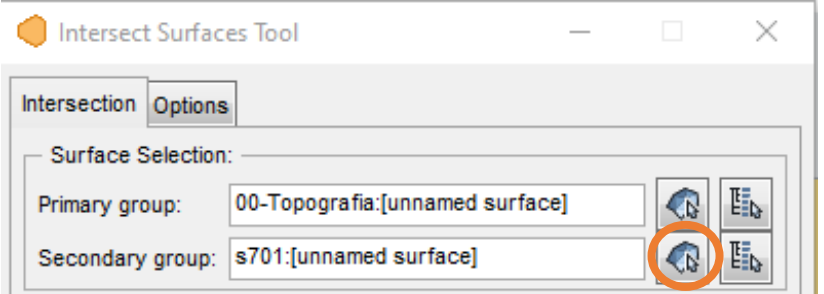

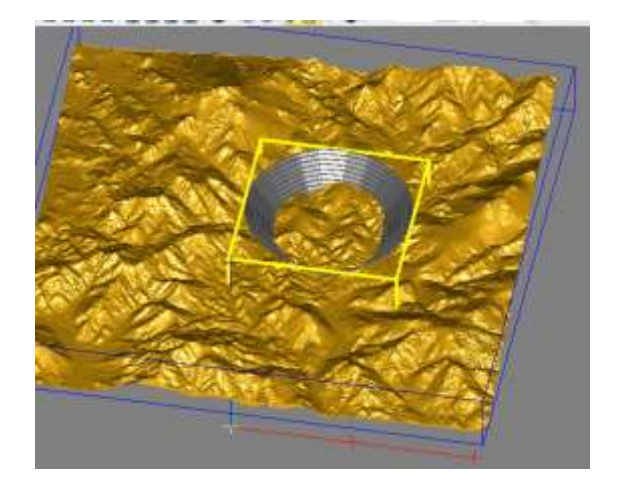

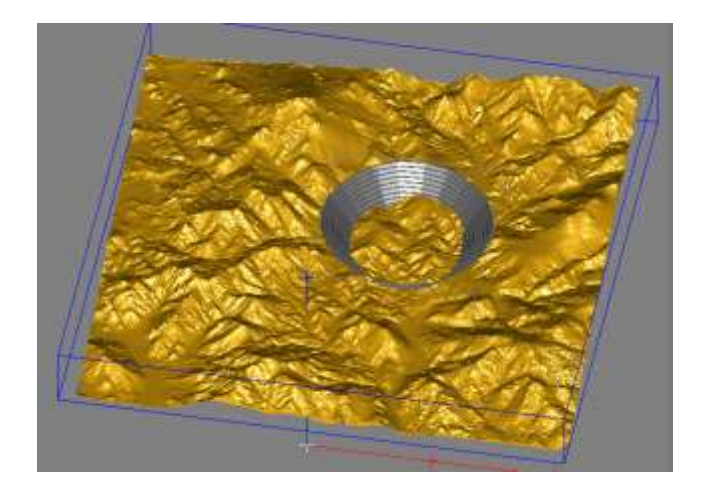

6- En la sección de "*Get results"* tildar la opción de "*Solid"* y en la sección de "*Operations"* la opción de "*Cut solid"*, dar en clic en "*Preview"* para tener una vista previa del solido que se quiere cortar.

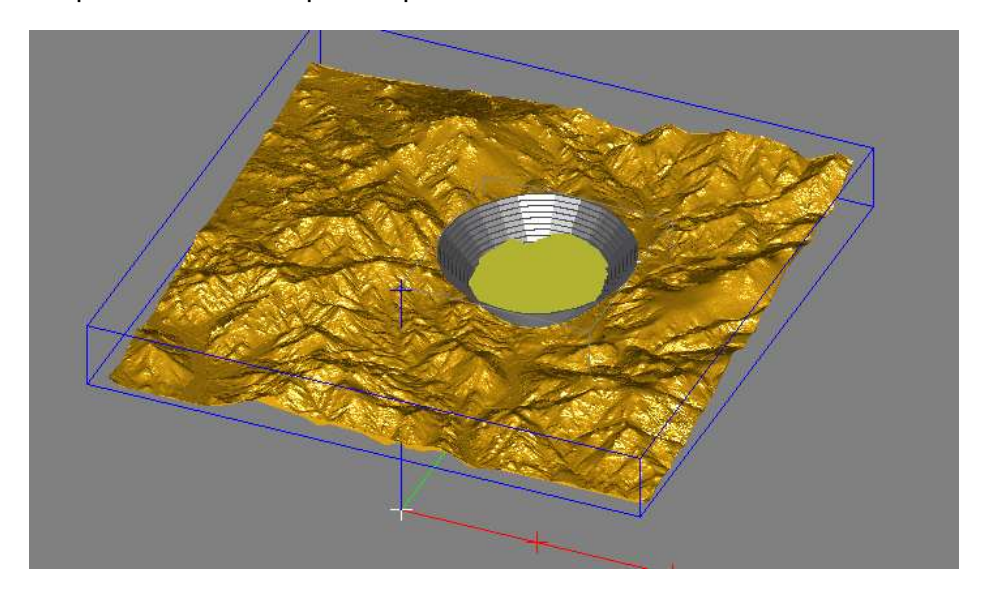

Como el solido verde muestra lo que se quiere recortar, se da clic en "*Apply".*

7- Aparece una ventana de dialogo que pregunta donde se desea guardar la triangulación. Tildar en "*Send Results to Open Edit Object"*. Darle clic en "*Ok"*.

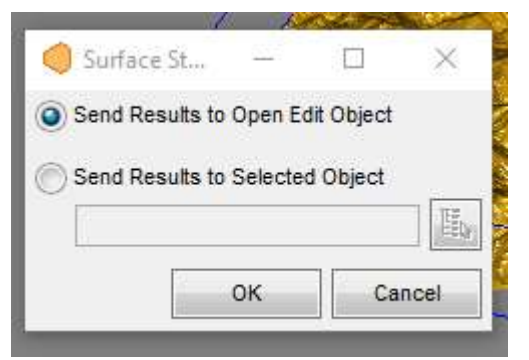

8- Generado el solido, se deben modificar las propiedades del mismo.

## *Clic derecho > Propierties*

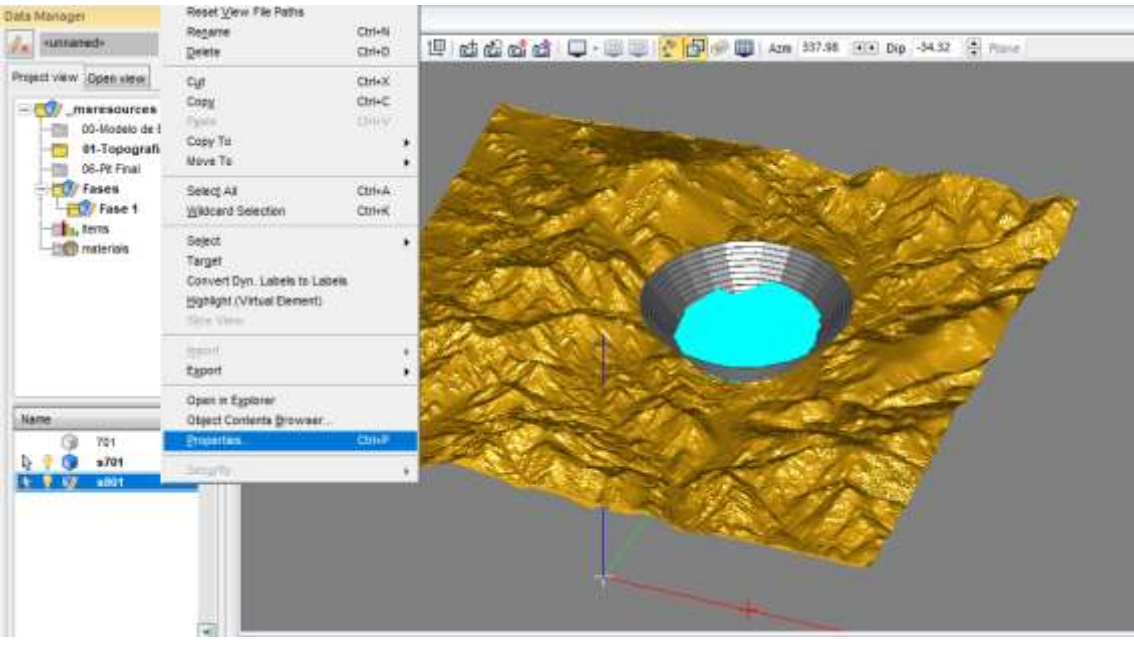

9- Se habilita el cuadro de "*object propierties"*

En la sección de "*Global" > " Surface"* desplegar el menu y elegir la opción "*FACES ONLY".* 

En la parte de *color*, se puede modificar el *color* de la superficie generada.

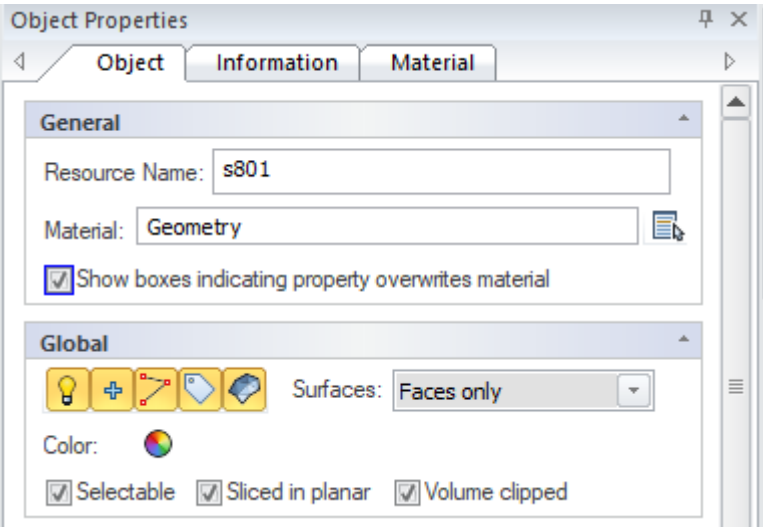

10- Generado el solido, se apagan los elementos "*00\_Topografia" y "s701"* para ver

el solido.

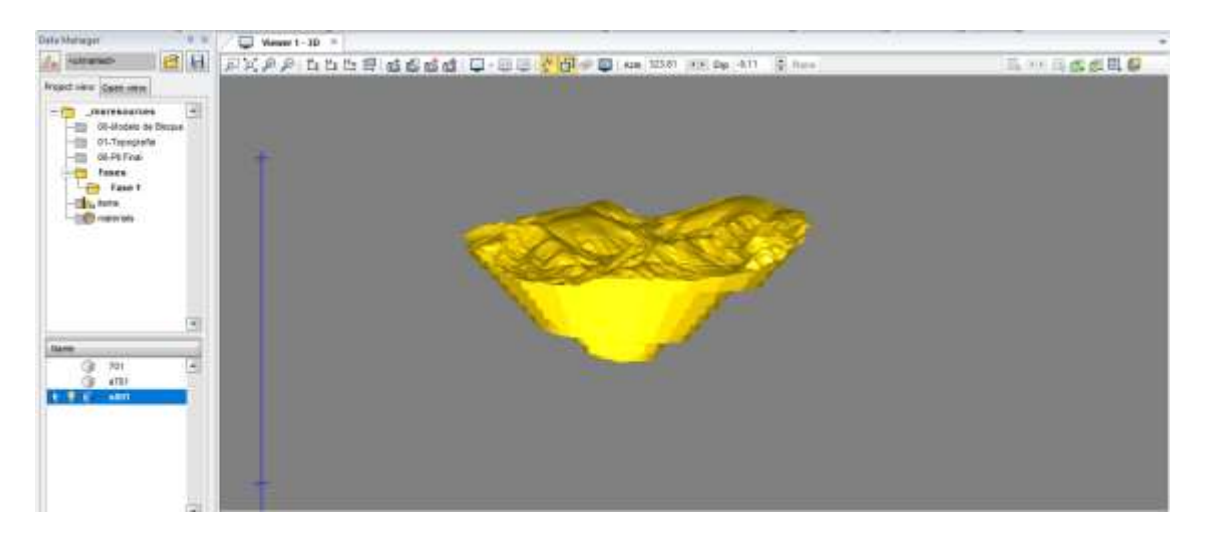

## <span id="page-19-0"></span>**Creación de superficie Post-minado de Fase 01**

El objetico es crear una superficie que represente como quedara el terreno finaliza la explotación de esa fase.

1- Generar un elemento geométrico: *Clic derecho* en carpeta *Fase 01 > New > Geometry object* 

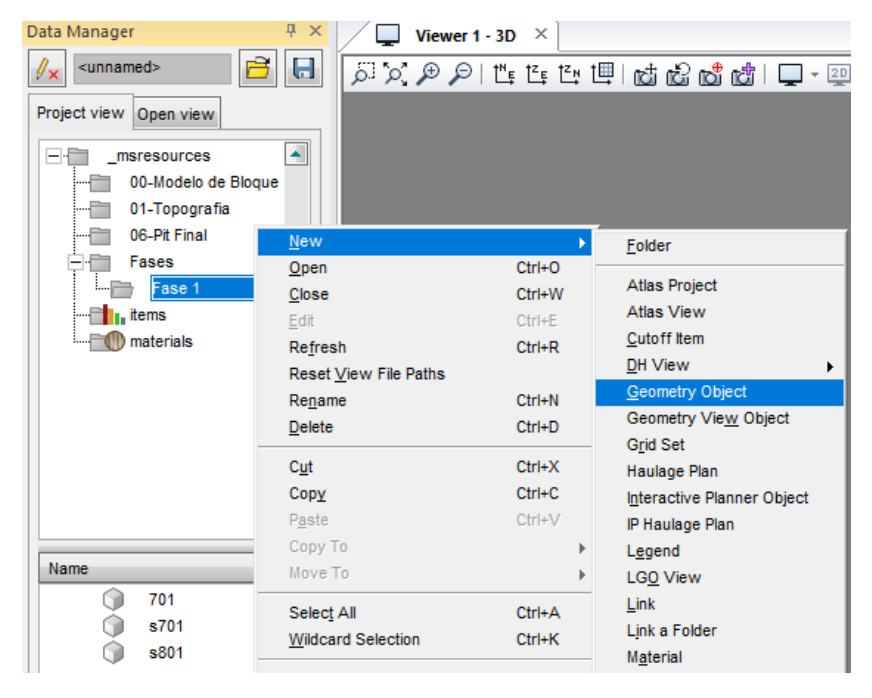

2- Al objeto generado nombrarlo como "*s801"*. Una vez generado *Clic derecho > Edit*

MineSight 3D - full\_license - 11.00-5 - [C:\00-Plani\_MS] - Viewer 1 - 3l

π

 $_{\text{Chto}}$ 

CHAW

Ctrl+R

Ctrl+N

 $C<sub>b</sub> + D$ 

CtrivX

 $CrH-C$ OHH

CtrisA

Ciri+K

٠

×

CH+P

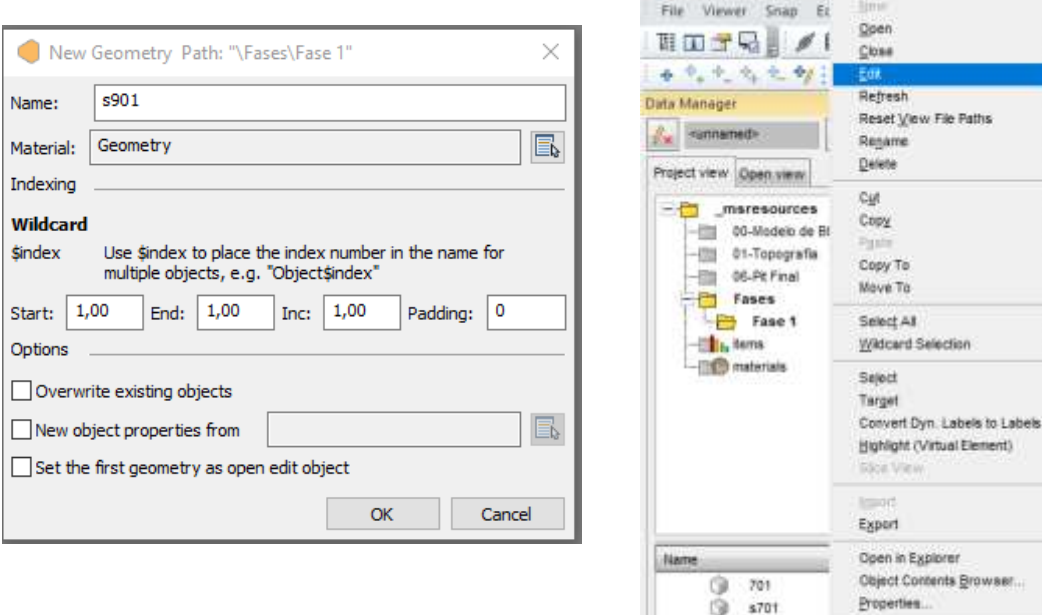

3- Activar los elementos "*s701"* y "*00\_Topografia"* para tomarlos como referencia cuando se trabaje en el objeto editado.

@ 8801

医单位

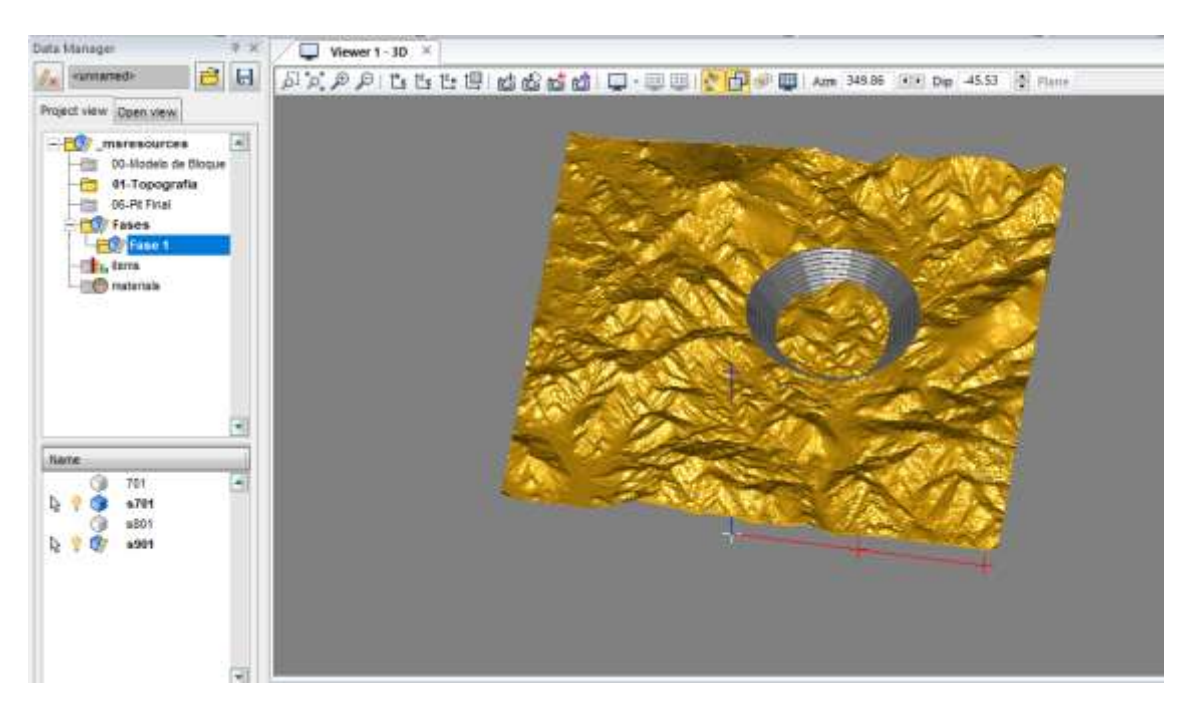

4- En la barra de menu, ir a la pestaña "*Surface" > "Intersect Surface tool"*

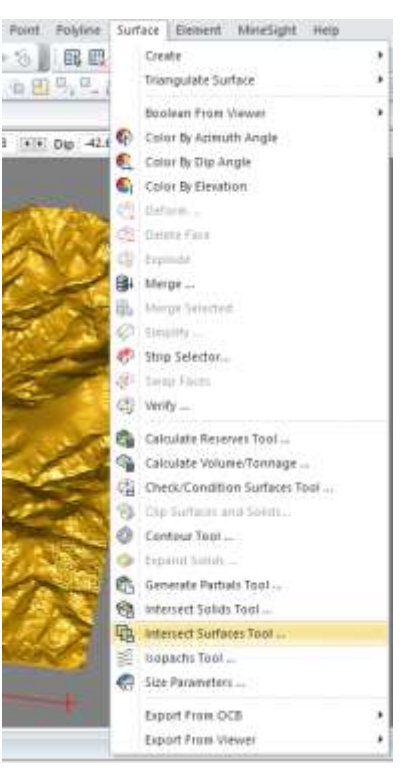

5- En una ventana de dialogo de la herramienta se debe elegir en primera instancia las superficies.

En el primer grupo seleccionar la Topografia: *hacer clic en seleccionar (circulo naranjado) > clic izquierdo en superficie de topografía (se marca con un cuadro amarillo) > clic derecho para salir de función (se marca con azul)*

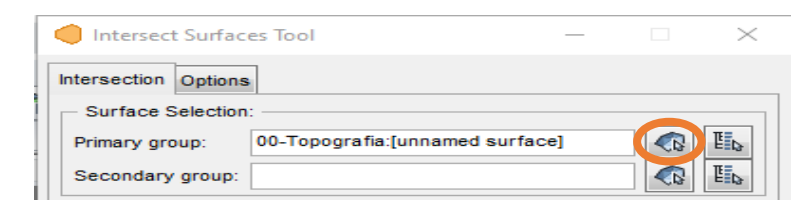

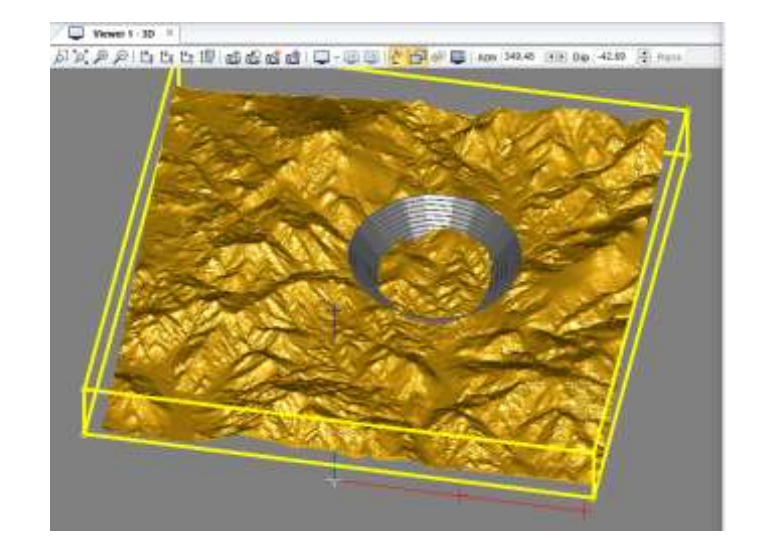

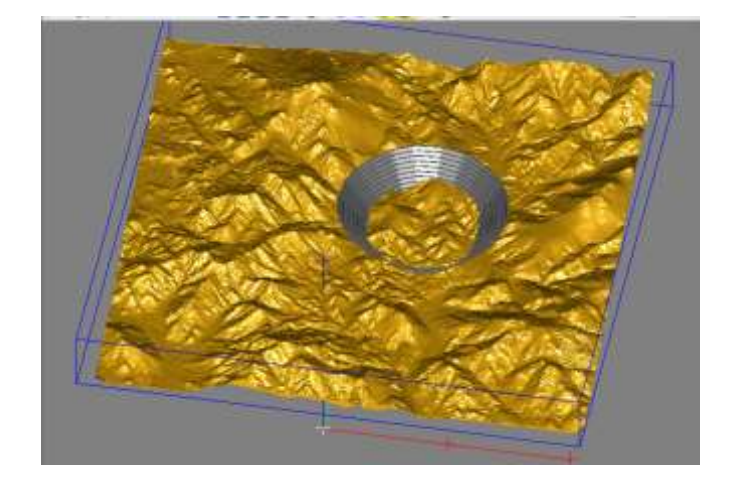

En el segundo grupo se selecciona "s701": *hacer clic en seleccionar (circulo naranjado) > clic izquierdo en superficie de s701(se marca con un cuadro amarillo) > clic derecho para salir de función (se marca con azul)*

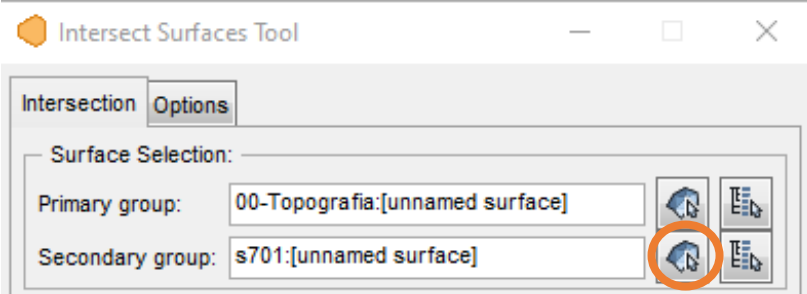

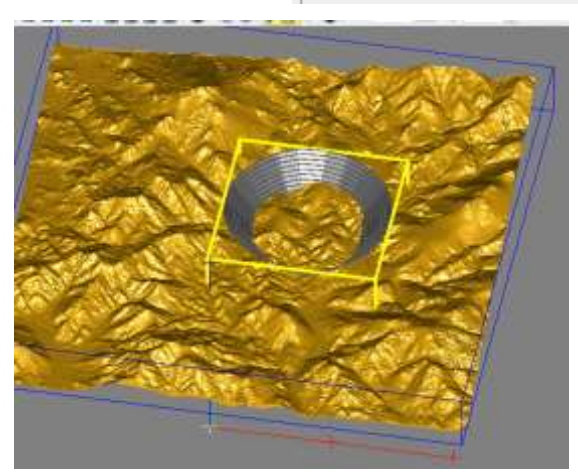

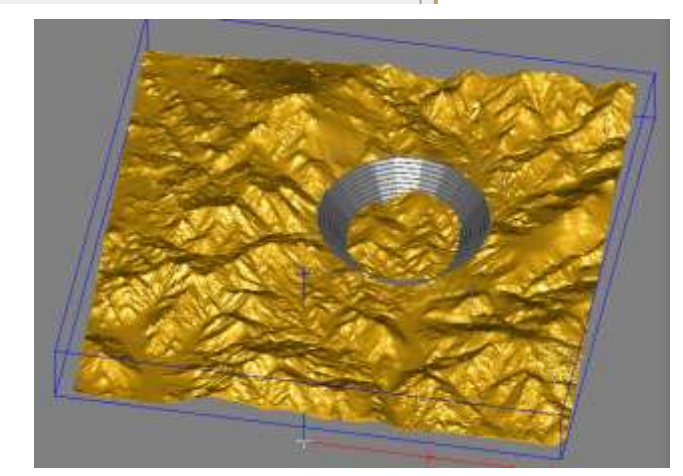

6- En la sección de "*Get results"* tildar la opción de "*Merged surface"* y en la sección de "*Operations"* la opción de "*Cut surface (unión)"*, dar en clic en "*Preview"* para tener una vista previa del solido que se quiere cortar.

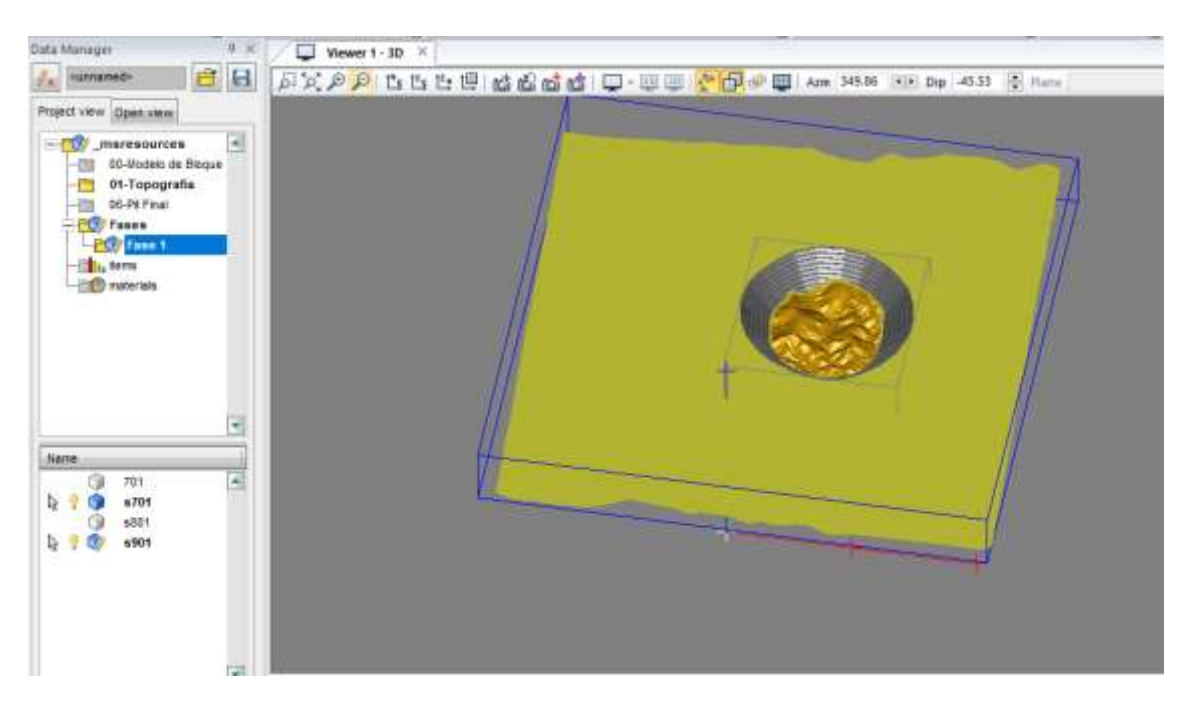

Como el solido verde muestra lo que se quiere recortar, se da clic en "*Apply".*

7- Aparece una ventana de dialogo que pregunta donde se desea guardar la triangulación. Tildar en "*Send Results to Open Edit Object"*. Darle clic en "*Ok"*.

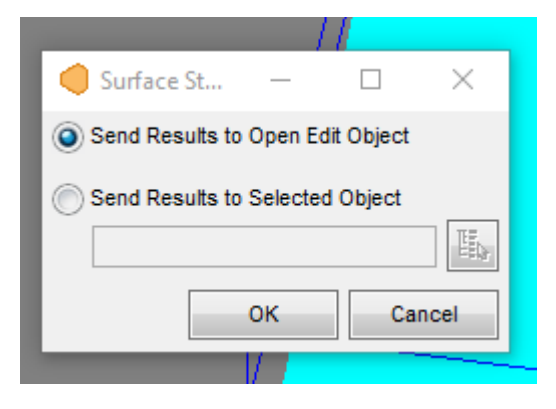

8- Generado el solido, se deben modificar las propiedades del mismo.

Previamente se desactivan los elementos "*s701" y "00\_Topografia".* Para mejor visualización del elemento generado

Se procede a editar "s901" *Clic derecho > Propierties* 

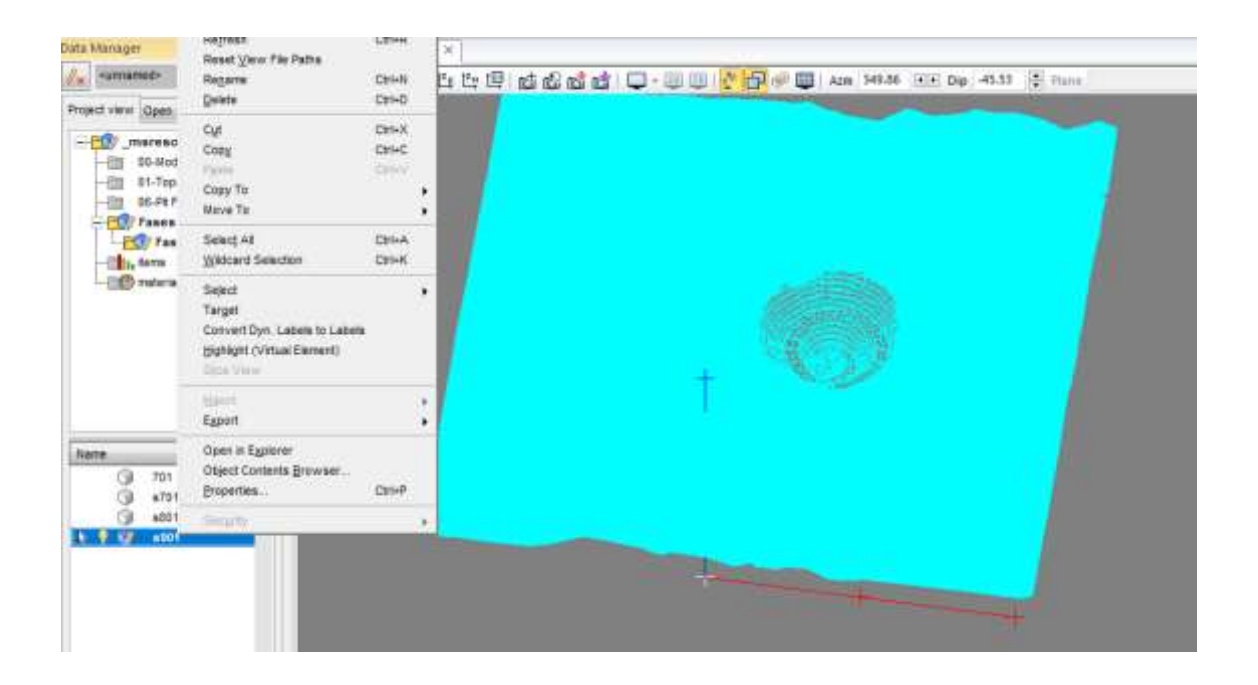

9- Se habilita el cuadro de "*object propierties"*

En la sección de "*Global" > " Surface"* desplegar el menu y elegir la opción "*FACES ONLY".*

En la parte de "*color*" se puede modificar el *color* del elemento generado.

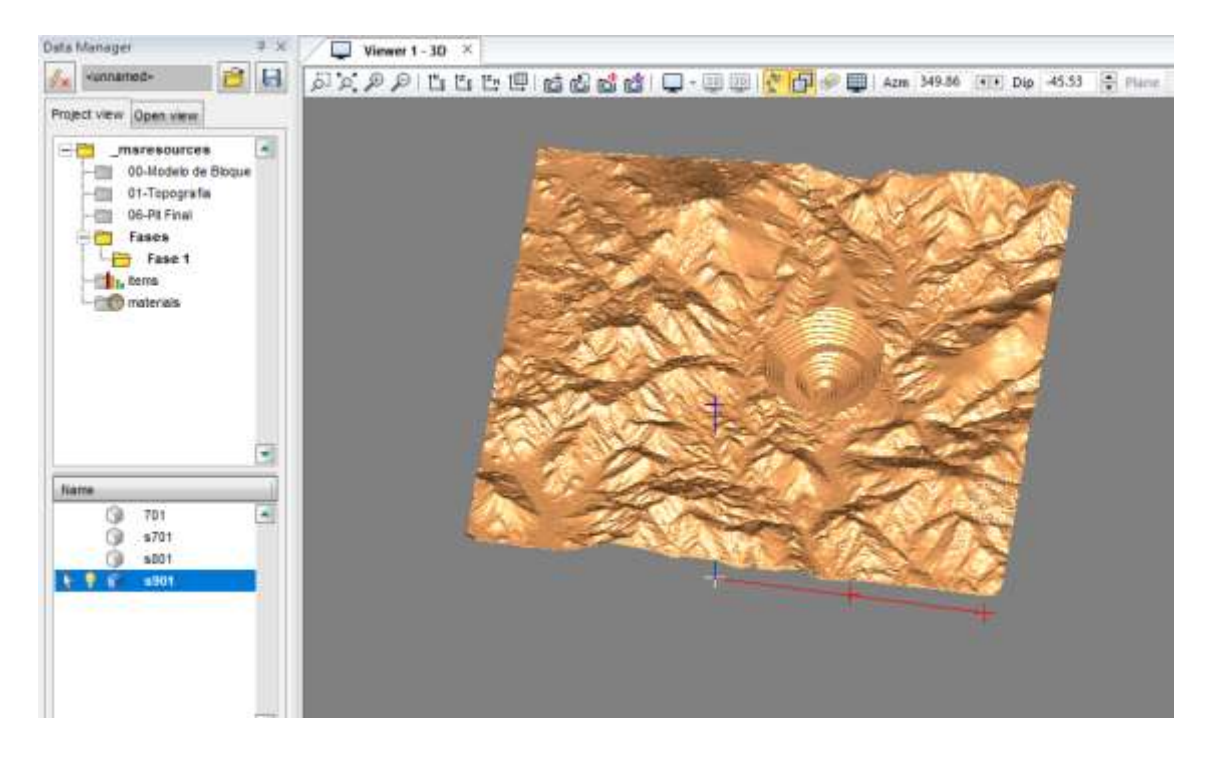

Uniendo las 2 superficies y le solido generado de la primera fase. Se tiene lo siguiente:

*Activar elementos con: clic izquierdo para seleccionar, clic derecho > open.*

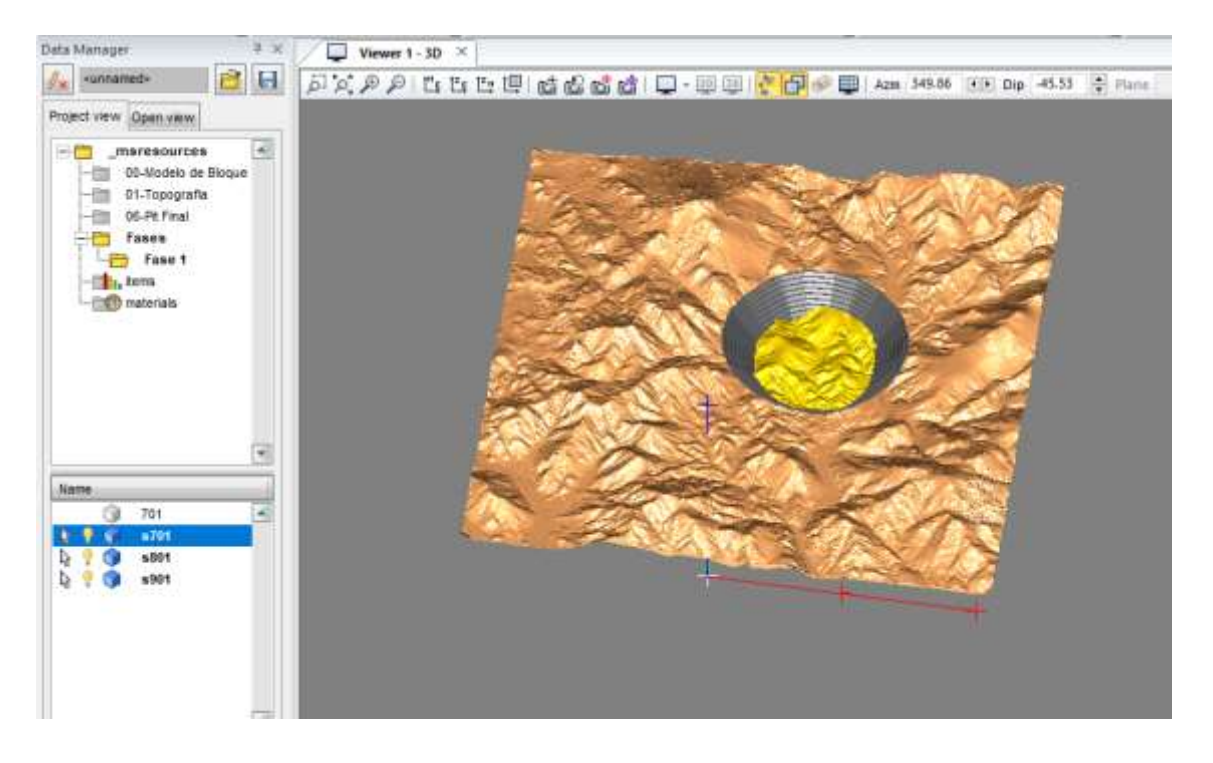

## <span id="page-25-0"></span>**Limite final Fase 01**

El objetivo es crear un elemento geométrico en donde marque el limite entre la superficie "*s701"* y la "*00\_Topografia"*

- 1- Generar un elemento geométrico: *Clic derecho* en carpeta *Fase 01 > New > Geometry object*
- 2- A este elemento se lo denomina "*Limite 701"* . Una vez generado *Clic derecho > Edit*
- 3- Abrir los elementos "s701" y "00\_Topografia".
- 4- En la barra de menu, ir a la pestaña "*Surface" > "Intersect Surface tool"*

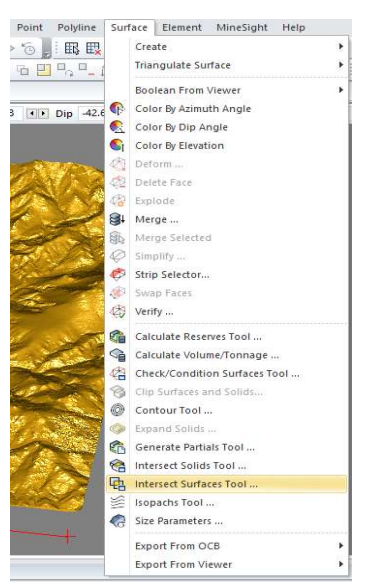

5- En una ventana de dialogo de la herramienta se debe elegir en primera instancia las superficies.

En el primer grupo seleccionar la Topografia: *hacer clic en seleccionar (circulo naranjado) > clic izquierdo en superficie de topografía (se marca con un cuadro amarillo) > clic derecho para salir de función (se marca con azul)*

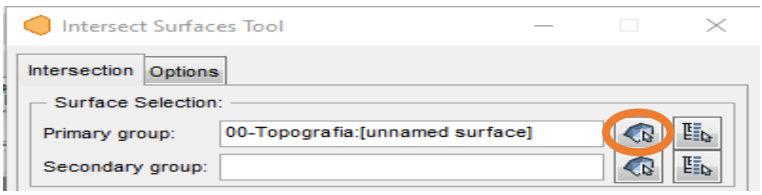

En el segundo grupo se selecciona "s701": *hacer clic en seleccionar (circulo naranjado) > clic izquierdo en superficie de s701(se marca con un cuadro amarillo) > clic derecho para salir de función (se marca con azul)*

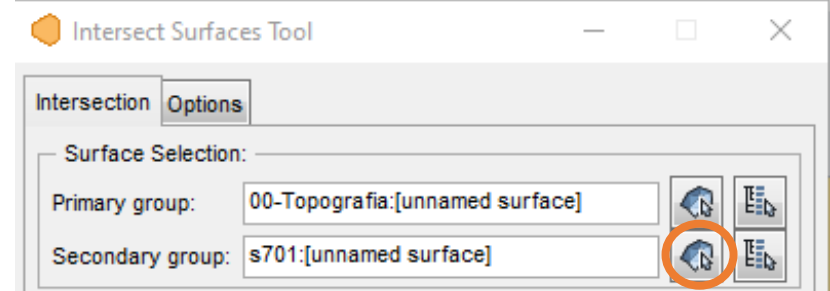

6- En la sección de "*Get results"* tildar la opción de "*Polylines"* y en la sección de "*Operations"* la opción de "*Raw lines of intersection"*, dar en clic en "*Preview"* para tener una vista previa del solido que se quiere cortar.

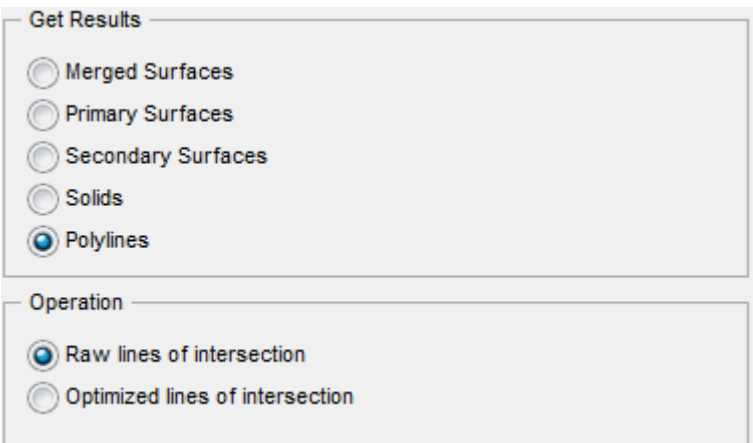

7- Cerrar elemento "s701" para poder apreciar el elemento generado.

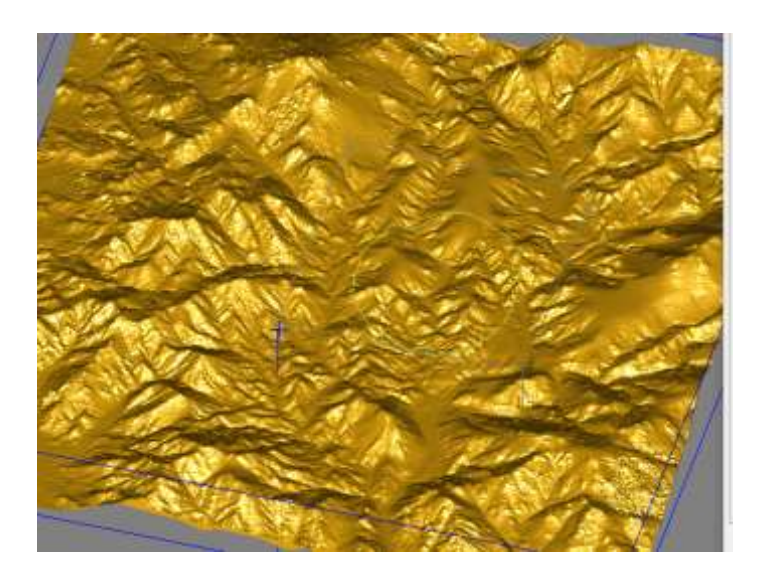

Se observa que queda dibujado el contorno de la superficie. Darle a "Apply".

8- Aparece una ventana de dialogo que pregunta donde se desea guardar la triangulación. Tildar en "*Send Results to Open Edit Object"*. Darle clic en "*Ok"*.

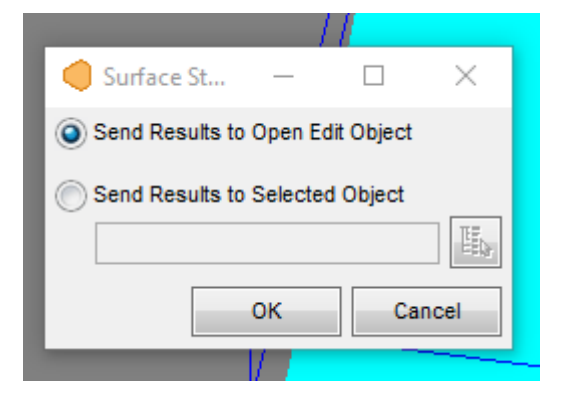

9- Limite generado

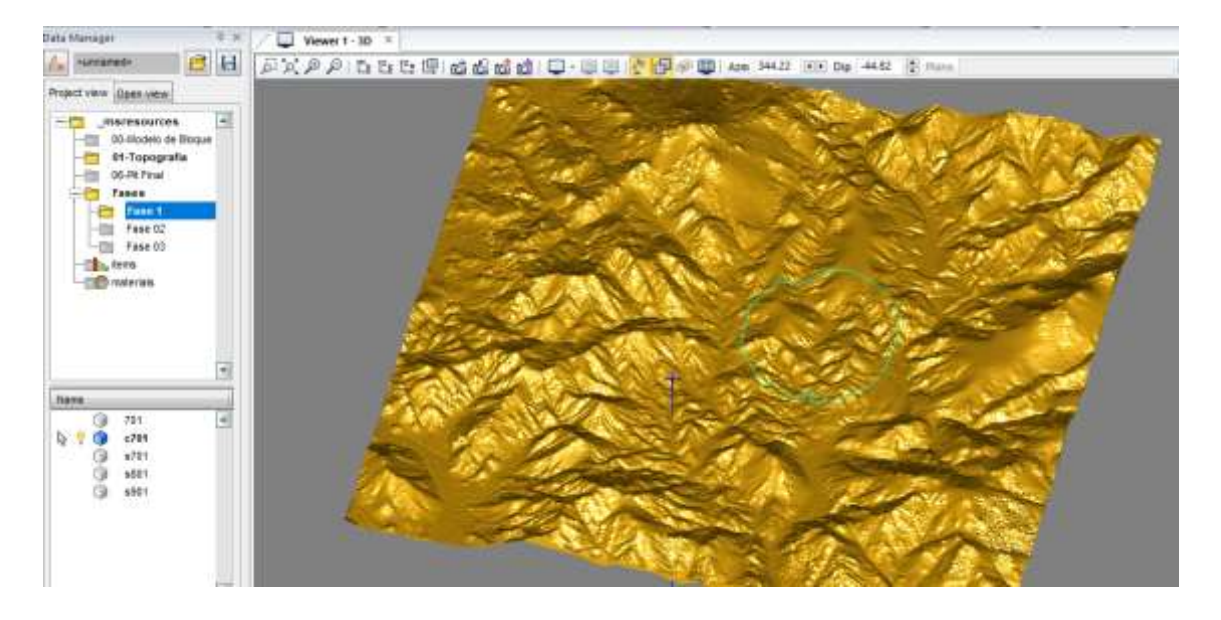

## <span id="page-27-0"></span>**Diseño cortado con Topografía post-minado**

1- Realizar un duplicado al elemento "701" copiando y pegando en la misma carpeta. Al elemento copiado, cambiarle el nombre.

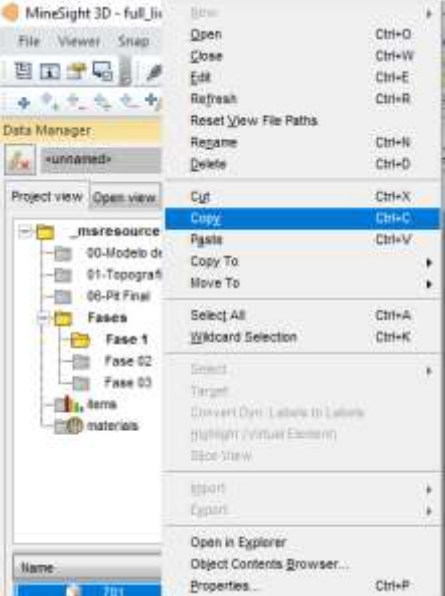

### Hacer *clic derecho > propierties*

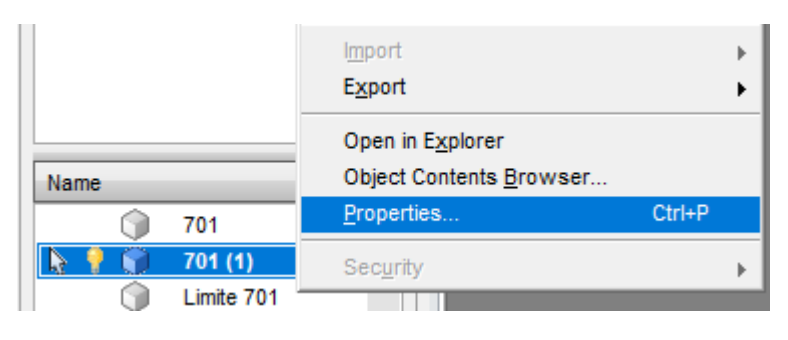

En *Resource Name* colocar el nombre "c701"

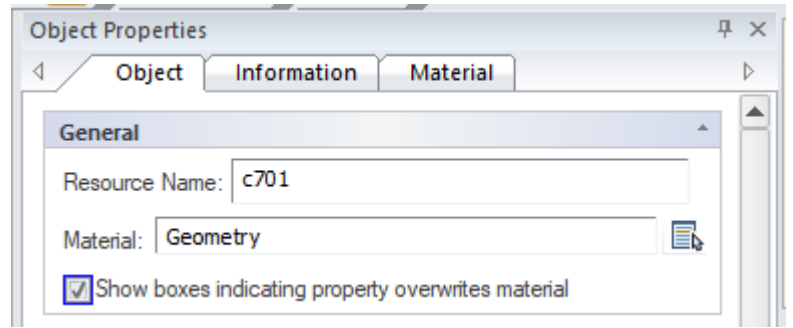

2- Hacer *clic derecho > Select > All elements* 

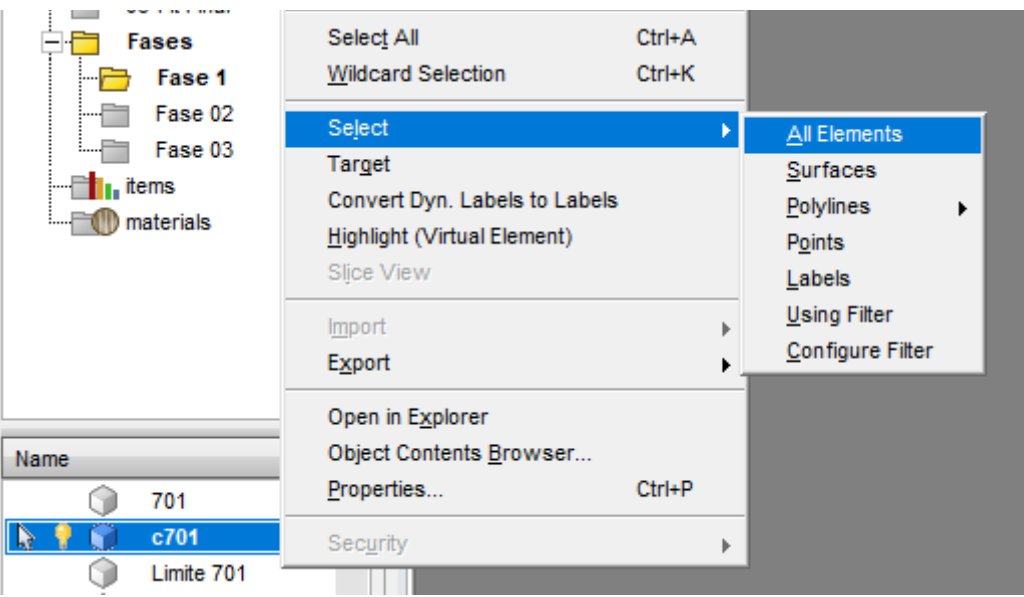

Cuando se realice ésta acción, el elemento quedará disponible para su edición (líneas rojas)

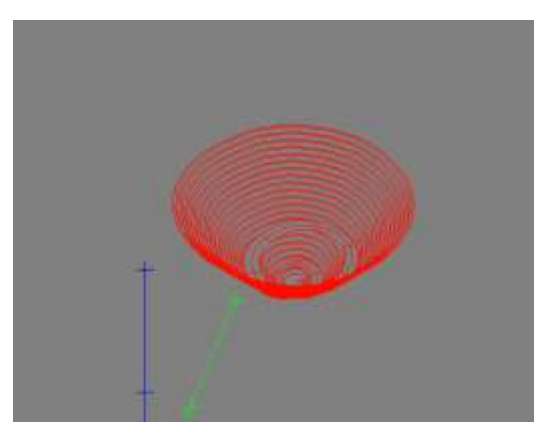

3- Abrir el elemento "s901"

4- En la barra de herramientas ir a *Polyline > Clip, polylines, points, labels..*

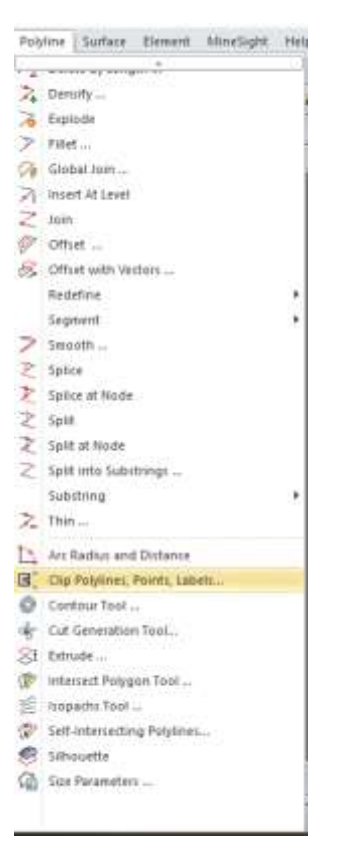

5- En el cuadro de dialogo, en la sección *Results* se selecciona las opciones *Remove outside/above* y en la sección *Boundaries* seleccionar *Boundary is an open Surface.*

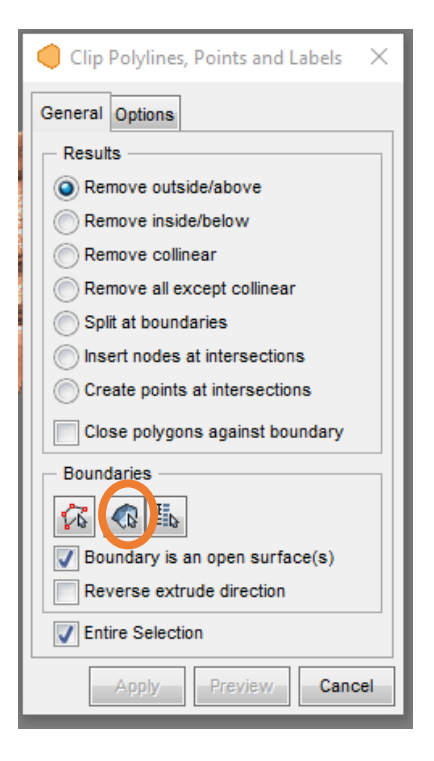

En la sección de *Boundaries,* hacer clic en el icono señalado con circulo naranjado, y seleccionar la topografía con clic izquierdo y cerrar con clic derecho.

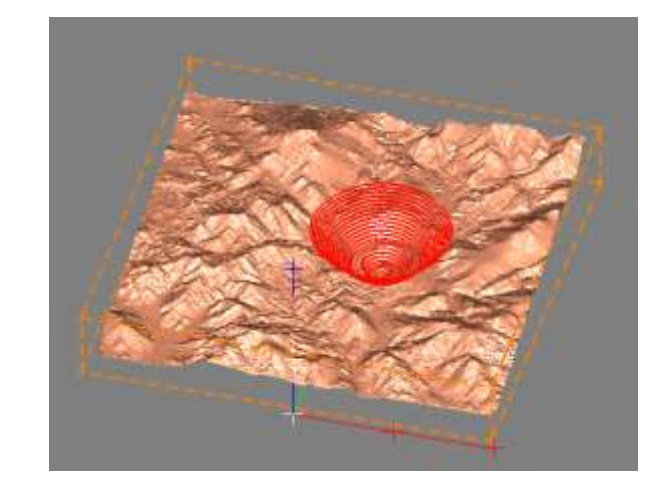

6- Darle a "Preview" para visualizar la imagen formada.

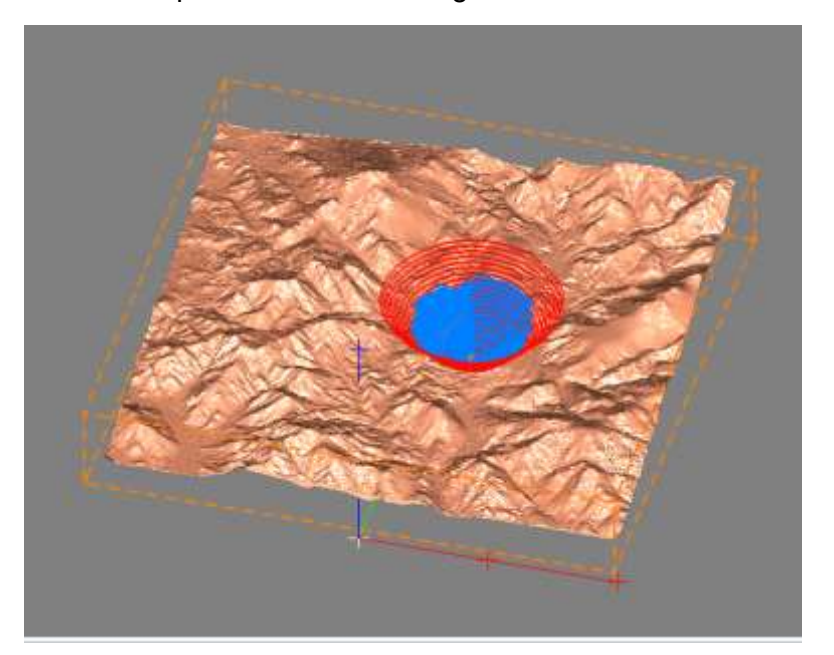

Estando de acuerdo con la superficie formada, darle a "Apply".

Darle a "X" para cerrar el cuadro de dialogo.

7- Dar clic en *"Save Selection".* Por lo que queda

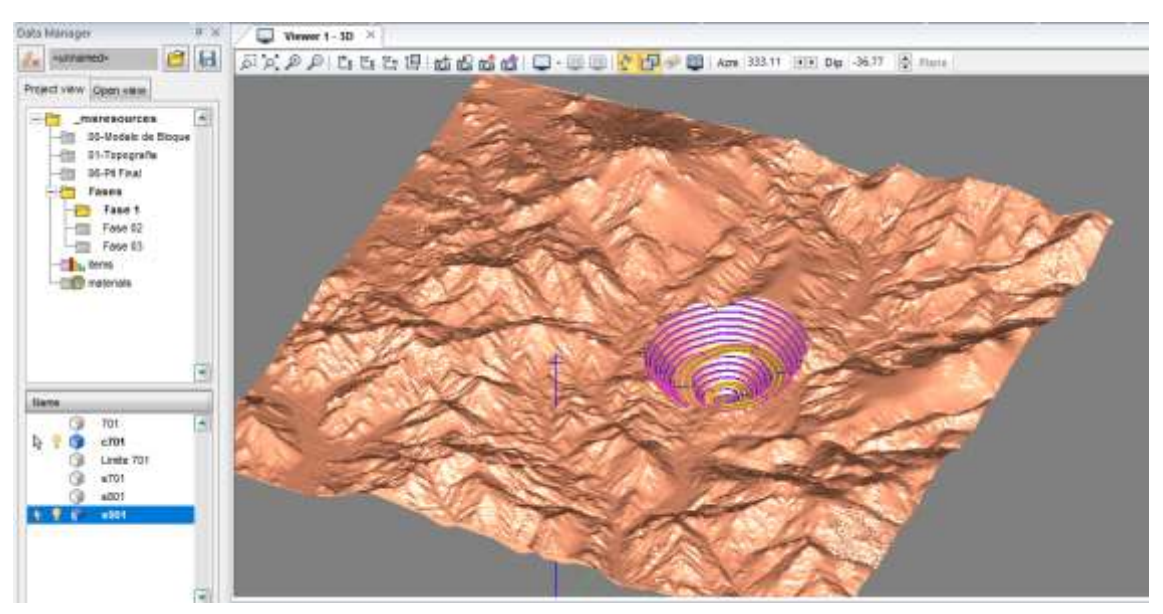

Se observa los verdaderos elementos patas y crestas que corresponden a la Fase 01

## FASE 02

## <span id="page-31-0"></span>**Generación de la Fase 02 a partir de Fase 01**

<span id="page-31-1"></span>Para la generación de las superficies para la Fase 02, se utiliza el mismo procedimiento que se ejecuto para la Fase 01, la única diferencia radica en la superficie a utilizar para generar el solido de la Fase 02, ya que se debe considerar que el material de la Fase 01 ha sido extraído. Esto nos indica que no se debería utilizar la topografía original, sino la que topografía post minado de la fase 01.

En relación a la superficie post minado, se sigue el mismo criterio descripto en Fase 01, utilizando la Topografia original y la superficie generada para la Fase 02.

1- Generación del solido de la Fase 02

Se parte de la superficie generada a partir del archivo "702" siguiendo los pasos mencionados para Fase 01.

La superficie se llamara "*s702"*.

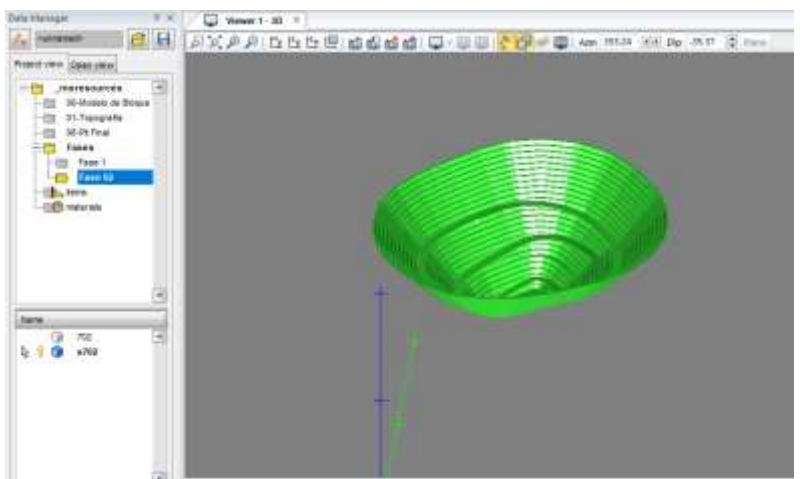

2- Generar un elemento geométrico: *Clic derecho* en carpeta *Fase 02 > New > Geometry object*

Este elemento se llamara "*s802"* .

*Hacer clic derecho > Edit* al elemento *s802.*

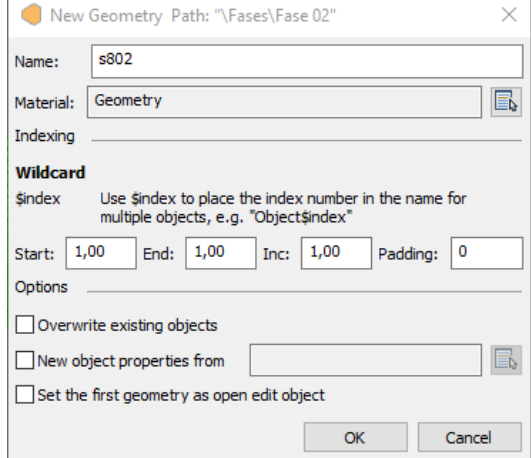

3- Activar los elementos "s702" y "s901"

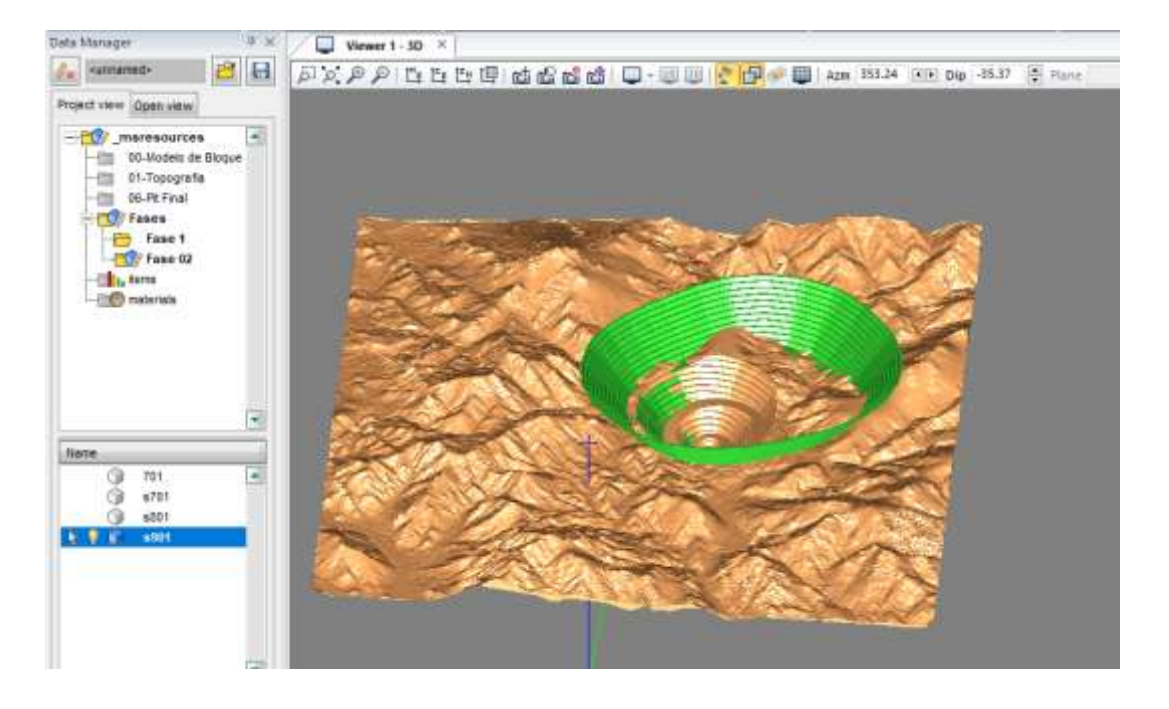

4- En la barra de menu, ir a la pestaña "*Surface" > "Intersect Surface tool"*

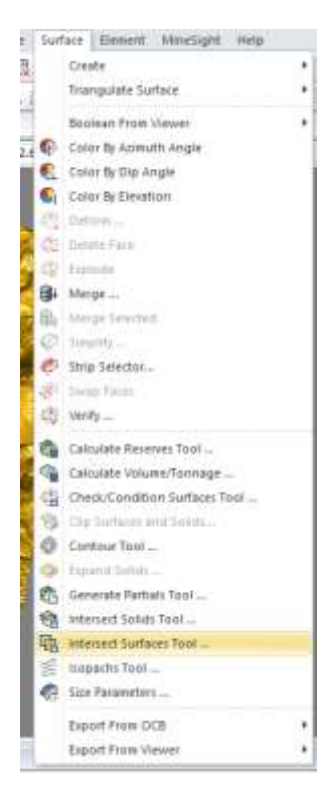

5- En una ventana de dialogo de la herramienta se debe elegir en primera instancia las superficies.

En el primer grupo seleccionar a s901: *hacer clic en seleccionar (circulo naranjado) > clic izquierdo en superficie de s901(se marca con un cuadro amarillo) > clic derecho para salir de función (se marca con azul)*

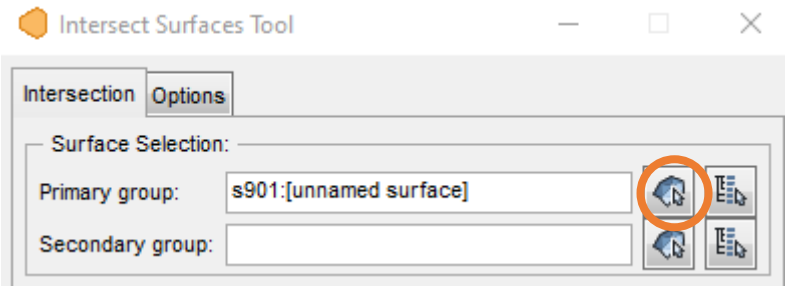

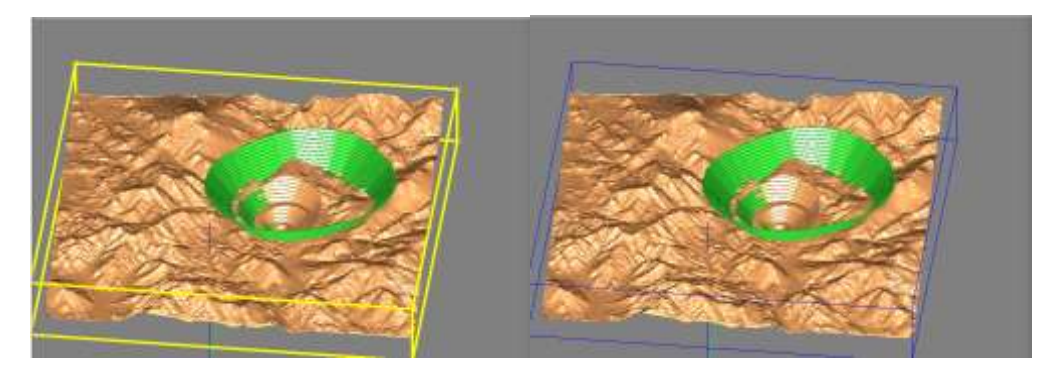

En el segundo grupo se selecciona "s702": *hacer clic en seleccionar (circulo naranjado) > clic izquierdo en superficie de s702(se marca con un cuadro amarillo) > clic derecho para salir de función (se marca con azul)*.

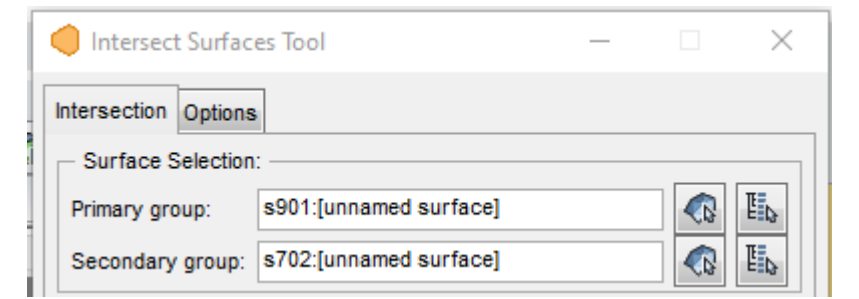

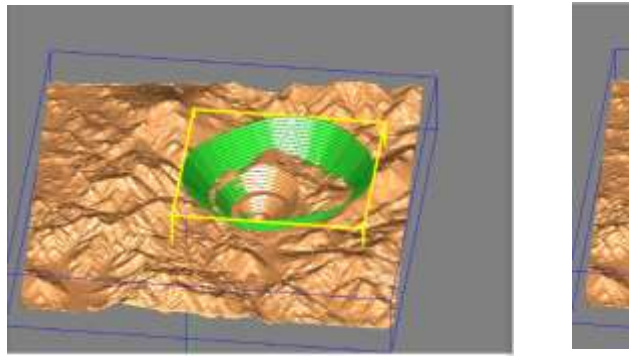

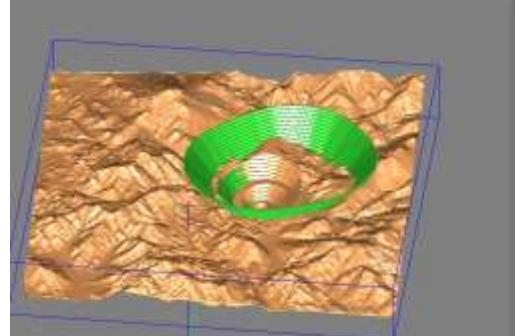

6- En la sección de "*Get results"* tildar la opción de "*Solid"* y en la sección de "*Operations"* la opción de "*Cut solid"*, dar en clic en "*Preview"* para tener una vista previa del solido que se quiere cortar. Definido el solido, darle a "*apply".*

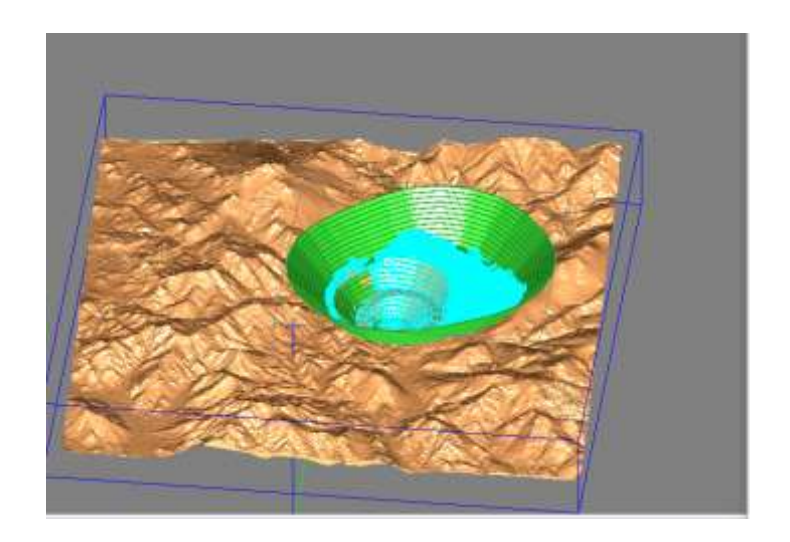

7- Aparece una ventana de dialogo que pregunta donde se desea guardar la triangulación. Tildar en "*Send Results to Open Edit Object"*. Darle clic en "*Ok"*.

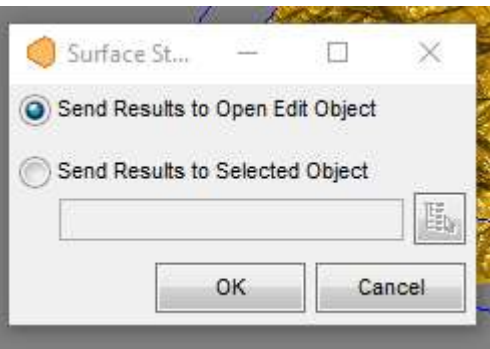

8- Generado el solido, se deben modificar las propiedades del mismo.

Previamente se desactivan los elementos "*s702" y "s901".* Para mejor visualización del elemento generado

Se procede a editar "s802" *Clic derecho > Propierties* 

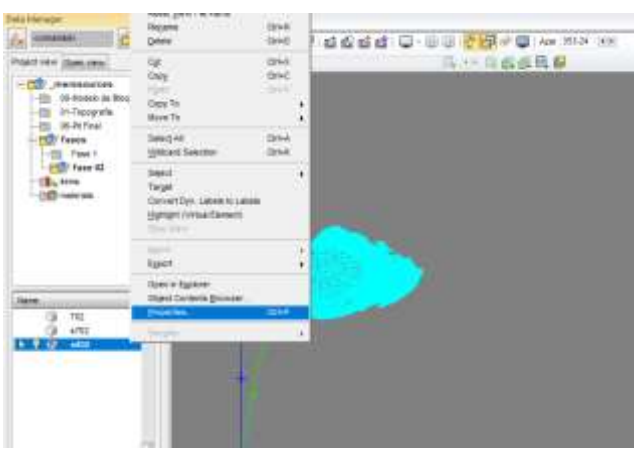

9- Se habilita el cuadro de "*object propierties"*

En la sección de "*Global" > " Surface"* desplegar el menú y elegir la opción "*FACES ONLY".*

En la parte de "*color*" se puede modificar el *color* del elemento generado.

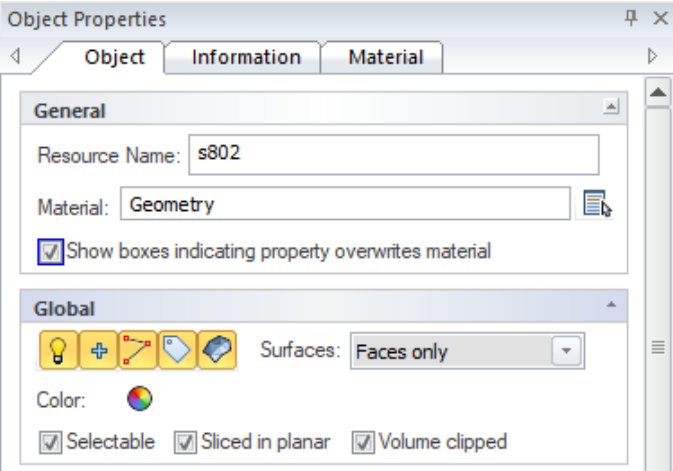

## Se obtiene como resultado:

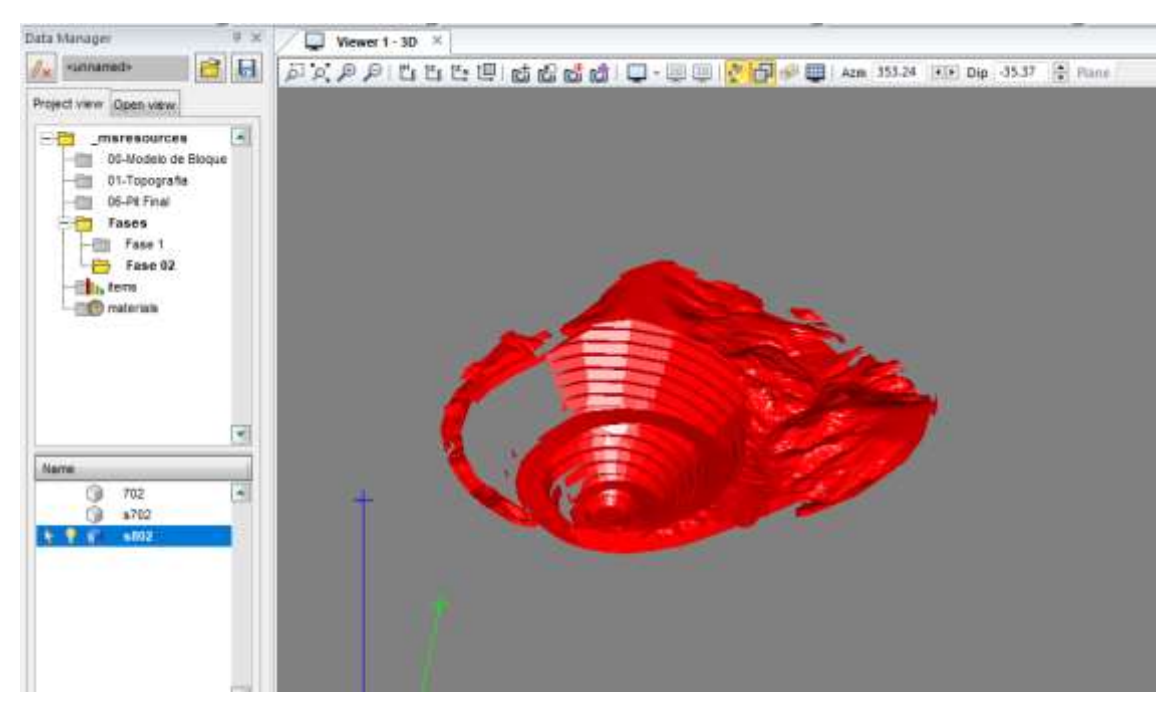

<span id="page-36-0"></span>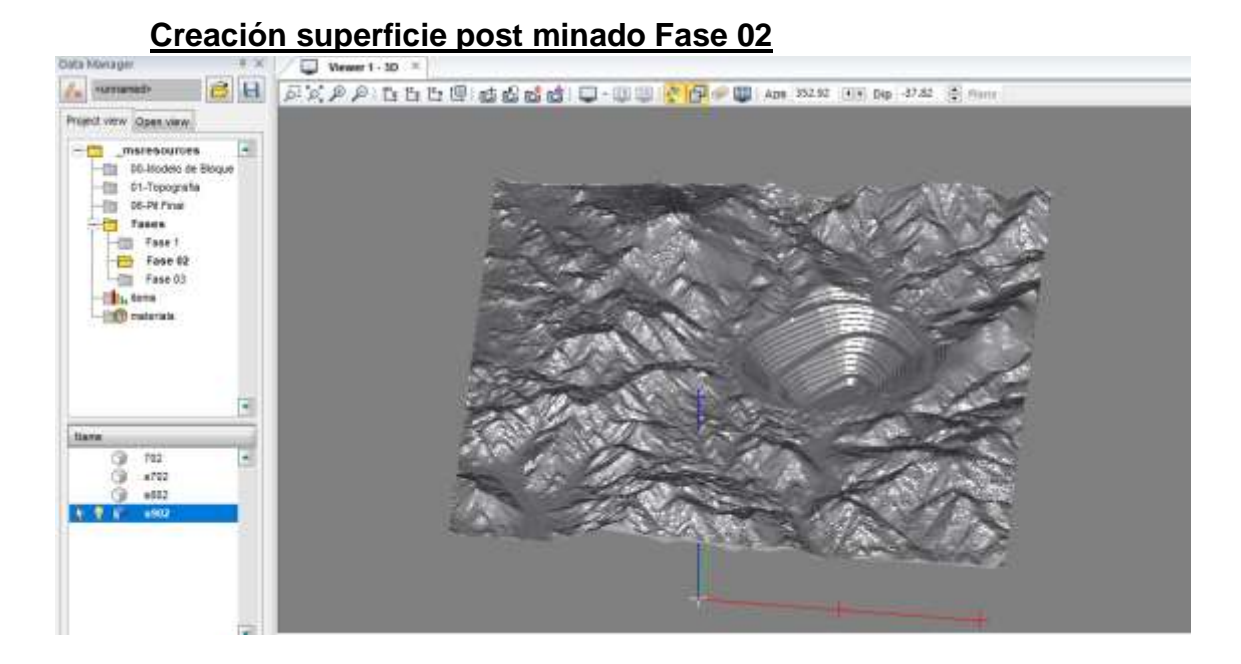

## <span id="page-36-1"></span>**Limite final Fase 02**

Tal como se realizó para la fase uno, se creara el limite de la fase 02 en la topografía.

- 1- Generar un elemento geométrico: *Clic derecho* en carpeta *Fase 01 > New > Geometry object*
- 2- A este elemento se lo denomina "*Limite 702"* . Una vez generado *Clic derecho > Edit*
- 3- Abrir los elementos "s702" y "s902".
- 4- En la barra de menu, ir a la pestaña "*Surface" > "Intersect Surface tool"*

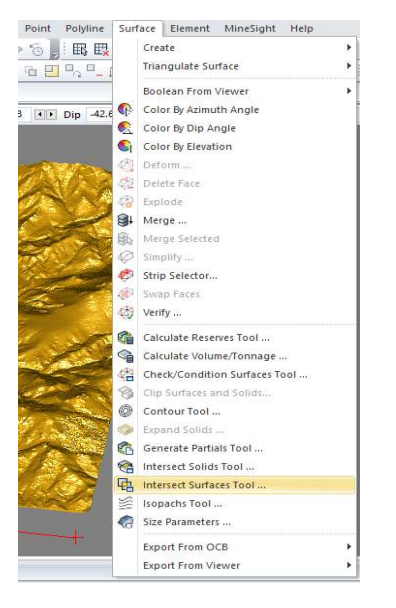

5- En una ventana de dialogo de la herramienta se debe elegir en primera instancia las superficies.

En el primer grupo seleccionar la s902: *hacer clic en seleccionar (circulo naranjado) > clic izquierdo en superficie de s902 (se marca con un cuadro amarillo) > clic derecho para salir de función (se marca con azul)*

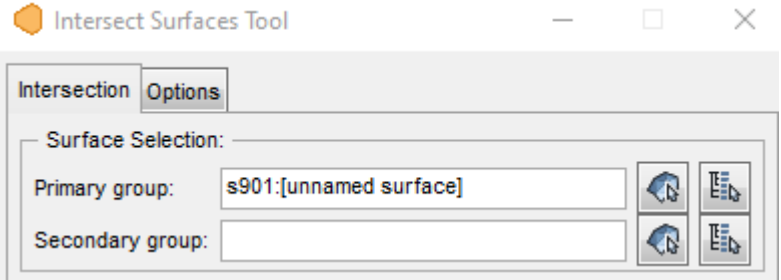

En el segundo grupo se selecciona "s702": *hacer clic en seleccionar (circulo* 

*naranjado) > clic izquierdo en superficie de s702(se marca con un cuadro amarillo) > clic derecho para salir de función (se marca con azul)*

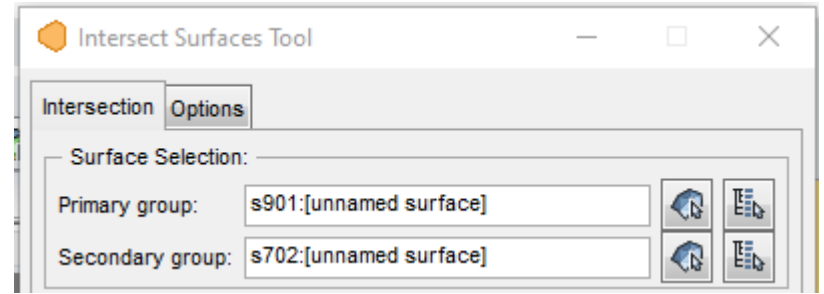

6- En la sección de "*Get results"* tildar la opción de "*Polylines"* y en la sección de "*Operations"* la opción de "*Raw lines of intersection"*, dar en clic en "*Preview"* para tener una vista previa del solido que se quiere cortar.

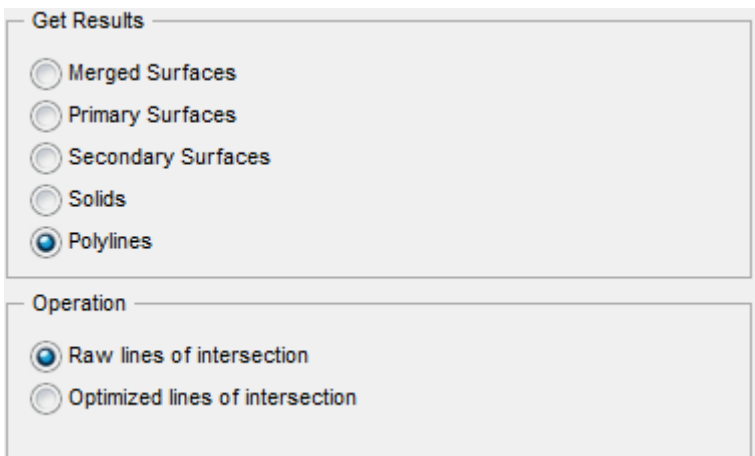

Observando el anillo que se forma en la topografía, darle clic en "Apply"

7- Aparece una ventana de dialogo que pregunta donde se desea guardar la

triangulación. Tildar en "*Send Results to Open Edit Object"*. Darle clic en "*Ok"*.

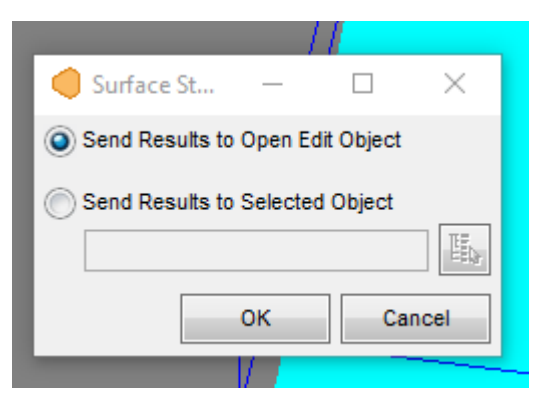

## Limite generado

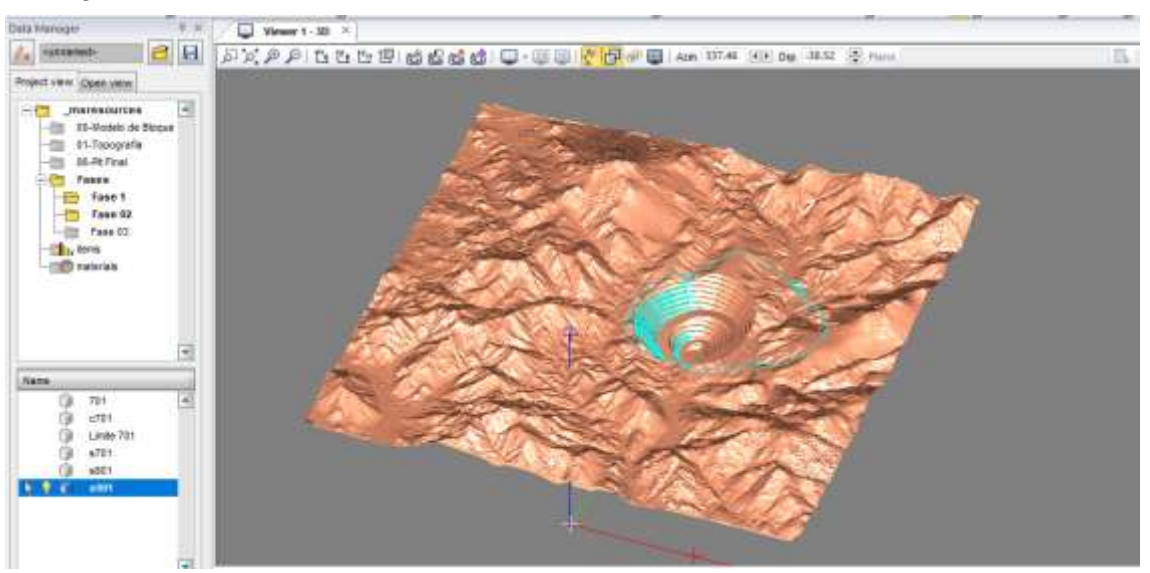

## <span id="page-38-0"></span>**Diseño cortado con topografía post-minado**

En base al procedimiento descripto en la fase 01, se tomaran los mismos criterios de generación.

- 1- Realizar un duplicado al elemento "702" copiando y pegando en la misma carpeta. Al elemento copiado, cambiarle el nombre.
- 2- Hacer *clic derecho > propierties.* En resources name y nombrarlo "c702"

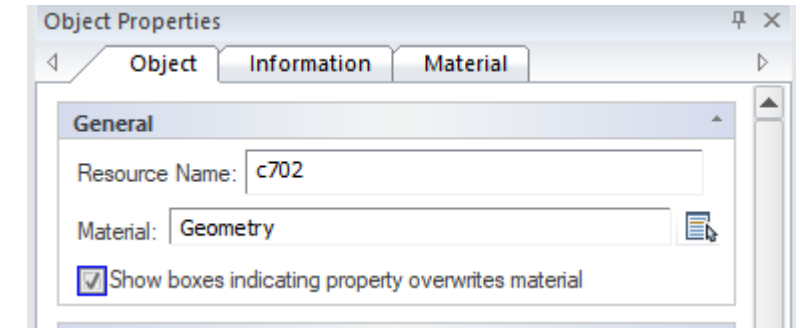

3- Hacer *clic derecho > Select > All elements* 

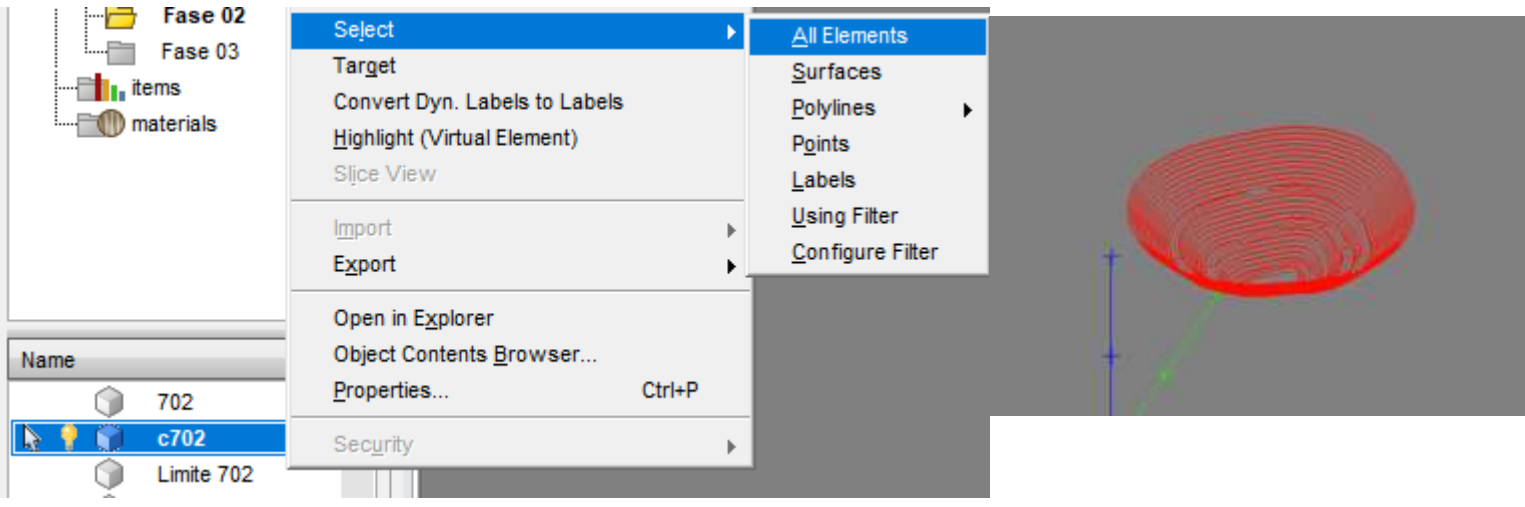

- 4- Abrir elemento "s902"
- 5- En la barra de herramientas ir a *Polyline > Clip, polylines, points, labels..*

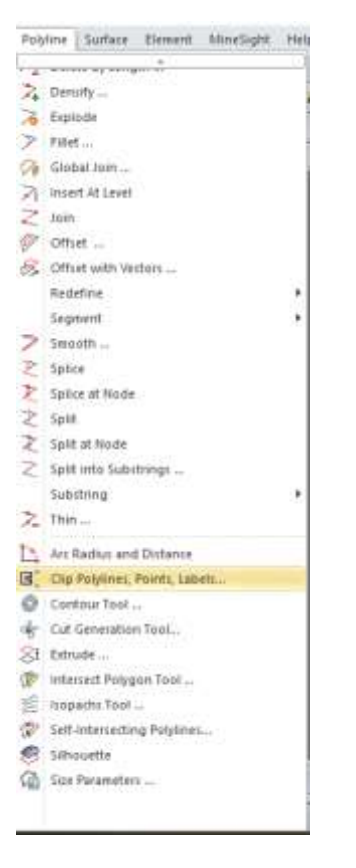

8- En el cuadro de dialogo, en la sección *Results* se selecciona las opciones *Remove outside/above* y en la sección *Boundaries* seleccionar *Boundary is an open Surface.*

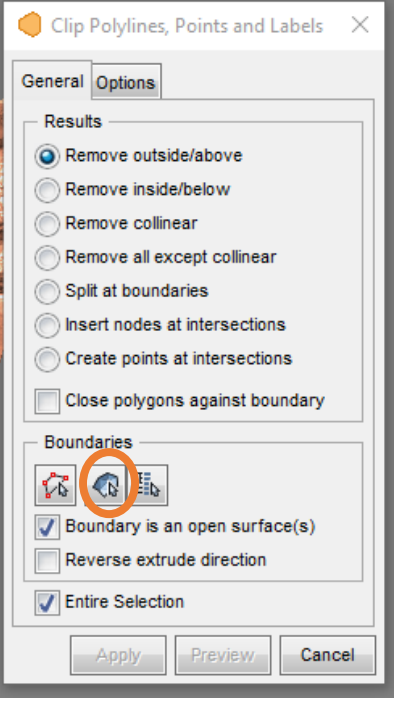

En la sección de *Boundaries,* hacer clic en el icono señalado con circulo naranjado, y seleccionar la topografía con clic izquierdo y cerrar con clic derecho.

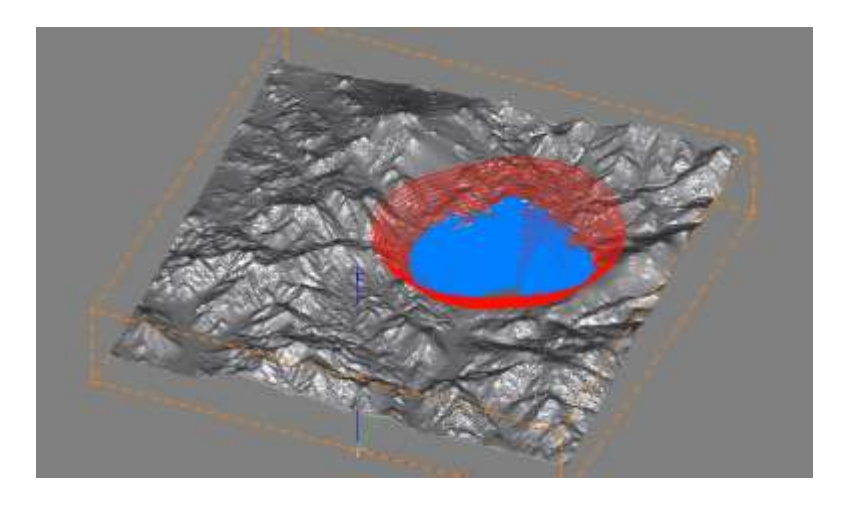

9- Darle a "Apply" y en "Save selection"

El resultado final seria el siguiente

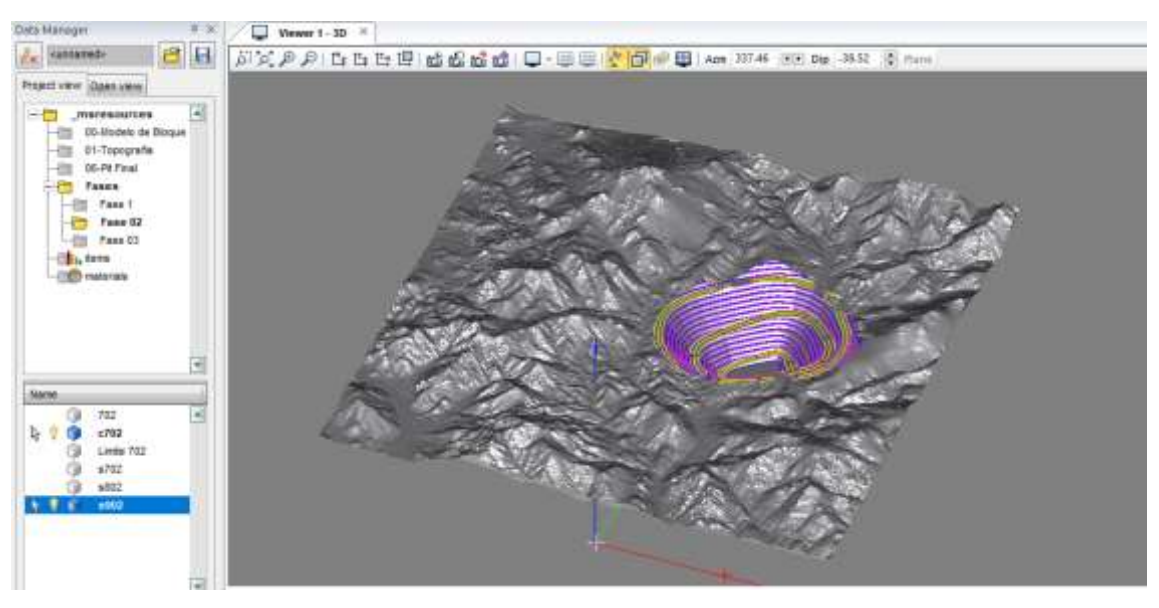

## FASE 03

## **Creación de superficie de Fase 03**

<span id="page-41-1"></span><span id="page-41-0"></span>Se sigue los mismos pasos desciptos para el desarrollo de la Fase 02, por lo cual solo se mostrará las 3 superficies generadas.

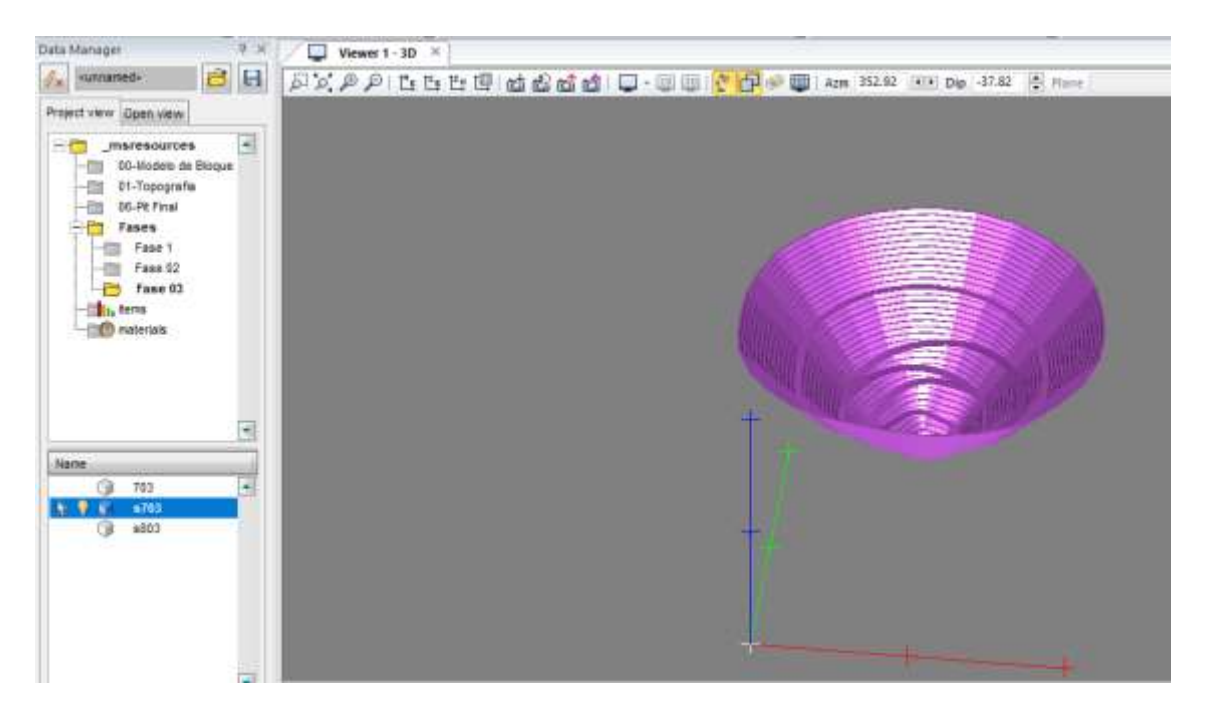

## **Creación de solido de Fase 03**

<span id="page-41-2"></span>![](_page_41_Picture_6.jpeg)

<span id="page-42-0"></span>![](_page_42_Picture_1.jpeg)

# **Limite final de Fase 03**

<span id="page-42-1"></span>![](_page_42_Picture_3.jpeg)

<span id="page-43-0"></span>![](_page_43_Picture_1.jpeg)

## **RESUMEN**

<span id="page-44-0"></span>Uniendo los 3 solidos, podemos identificar como se van a ir desarrollando las distintas fase a lo largo del tiempo, considerando la topografía del lugar.

![](_page_44_Picture_3.jpeg)

Uniendo los 3 limites de las distintas fases.

![](_page_44_Figure_5.jpeg)

Uniendo los 3 solidos de las distintas fases.

![](_page_45_Picture_2.jpeg)